# **OMRON**

# **Programmable Terminal**

**NA-series Device Connection**

**User's Manual**

**NA5-15W101 NA5-12W101 NA5-9W001 NA5-7W001**

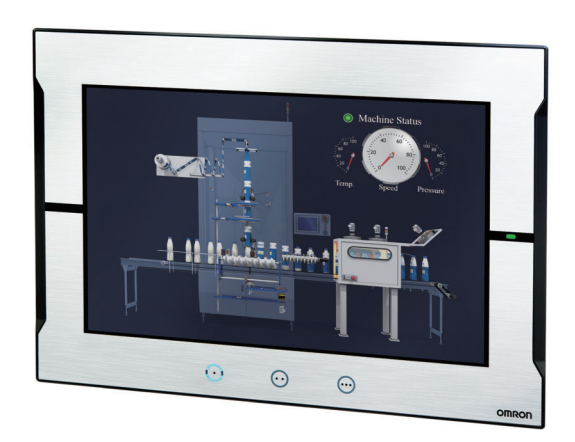

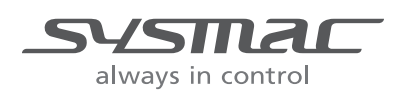

**V119-E1-01**

#### **OMRON, 2014**

All rights reserved. No part of this publication may be reproduced, stored in a retrieval system, or transmitted, in any form, or by any means, mechanical, electronic, photocopying, recording, or otherwise, without the prior written permission of OMRON.

No patent liability is assumed with respect to the use of the information contained herein. Moreover, because OMRON is constantly striving to improve its high-quality products, the information contained in this manual is subject to change without notice. Every precaution has been taken in the preparation of this manual. Nevertheless, OMRON assumes no responsibility for errors or omissions. Neither is any liability assumed for damages resulting from the use of the information contained in this publication.

#### **Trademarks**

- Sysmac and SYSMAC are trademarks or registered trademarks of OMRON Corporation in Japan and other countries for OMRON factory automation products.
- Windows, Windows XP, Windows Vista, Windows 7, Windows 8, Excel, and Visual Basic are registered trademarks of Microsoft Corporation in the USA and other countries.
- EtherCAT® is registered trademark and patented technology, licensed by Beckhoff Automation GmbH, Germany.
- ODVA, CIP, CompoNet, DeviceNet, and EtherNet/IP are trademarks of ODVA.

• The SD and SDHC logos are trademarks of SD-3C, LLC.

• Portions of this software are copyright 2014 The FreeType Project (www.freetype.org). All rights reserved.

Other company names and product names in this document are the trademarks or registered trademarks of their respective companies.

# <span id="page-2-0"></span>**Introduction**

Thank you for purchasing an NA-series Programmable Terminal.

This manual contains information that is necessary to use the NA-series Programmable Terminal. Please read this manual and make sure you understand the functionality and performance of the NA-series Programmable Terminal before you attempt to use it in a control system.

Keep this manual in a safe place where it will be available for reference during operation.

### **Intended Audience**

This manual is intended for the following personnel, who must also have knowledge of electrical systems (an electrical engineer or the equivalent).

- Personnel in charge of introducing FA systems.
- Personnel in charge of designing FA systems.
- Personnel in charge of installing and maintaining FA systems.
- Personnel in charge of managing FA systems and facilities.

## **Applicable Products**

This manual covers the following products.

• NA-series Programmable Terminals

# <span id="page-3-0"></span>**Relevant Manuals**

The basic information required to use an NA-series PT is provided in the following three manuals.

- *NA-series Programmable Terminal Hardware User's Manual* (Cat. No. V117)
- *NA-series Programmable Terminal Software User's Manual* (Cat. No. V118)
- *NA-series Programmable Terminal Device Connection User's Manual* (Cat. No. V119)

Operations are performed from the Sysmac Studio Automation Software.

Refer to the *Sysmac Studio Version 1 Operation Manual* (Cat. No. W504) for information on the Sysmac Studio.

Other manuals are necessary for specific system configurations and applications.

The following manual is also available to walk you through installations and operations up to starting actual operation using simple examples.

Refer to it as required.

• *NA-series Programmable Terminal Startup Guide Manual* (Cat. No. V120)

# <span id="page-4-0"></span>**Manual Structure**

## **Page Structure and Markings**

The following page structure is used in this manual.

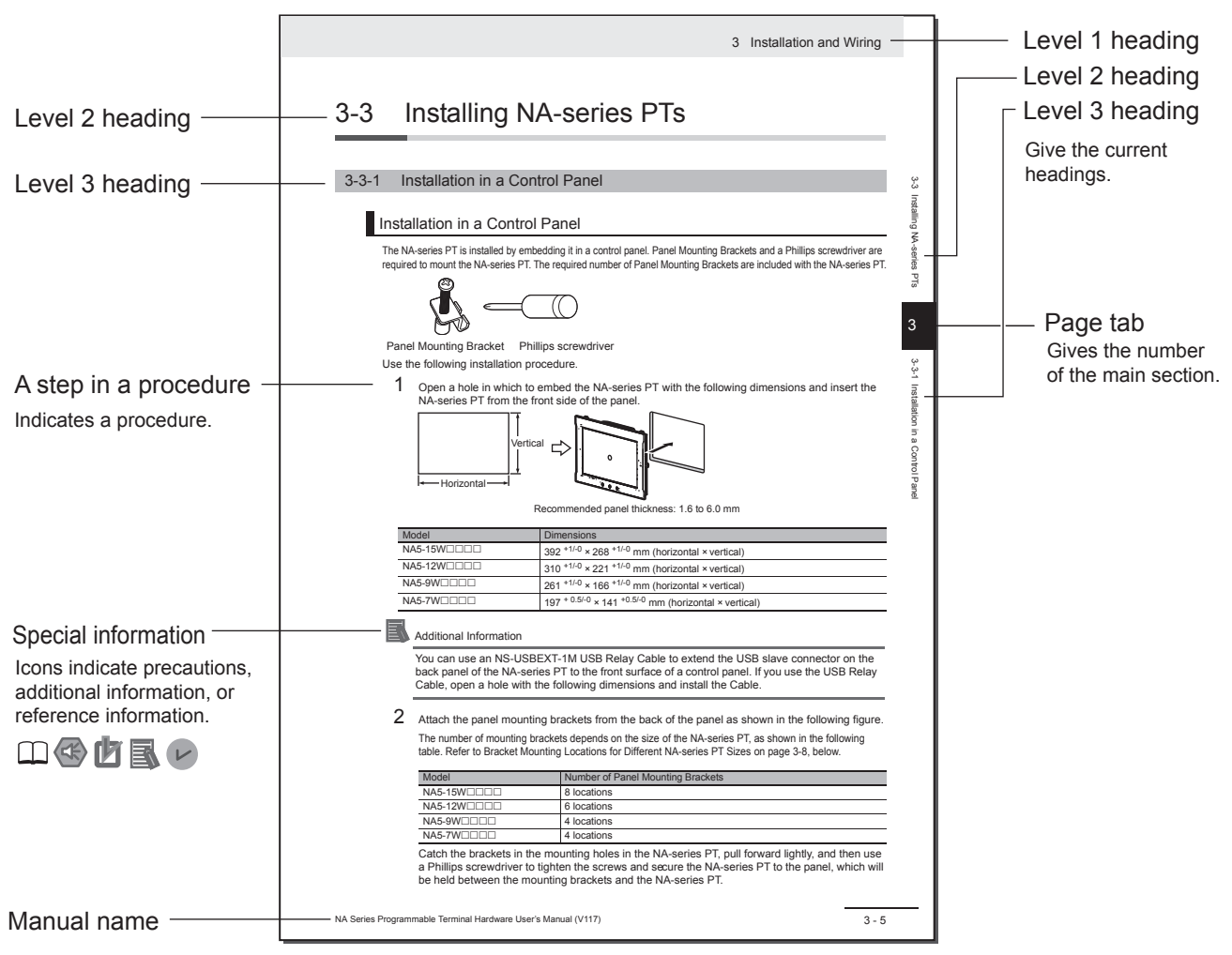

Note This illustration is provided only as a sample. It may not literally appear in this manual.

# **Special Information**

Special information in this manual is classified as follows:

### **Precautions for Safe Use**

Precautions on what to do and what not to do to ensure safe usage of the product.

#### **Precautions for Correct Use**

Indicates precautions on what to do and what not to do to ensure proper operation and performance.

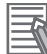

#### **Additional Information**

Additional information to read as required.

This information is provided to increase understanding or make operation easier.

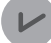

#### **Version Information**

Information on differences in specifications and functionality with different versions is given.

# <span id="page-6-0"></span>**Sections in this Manual**

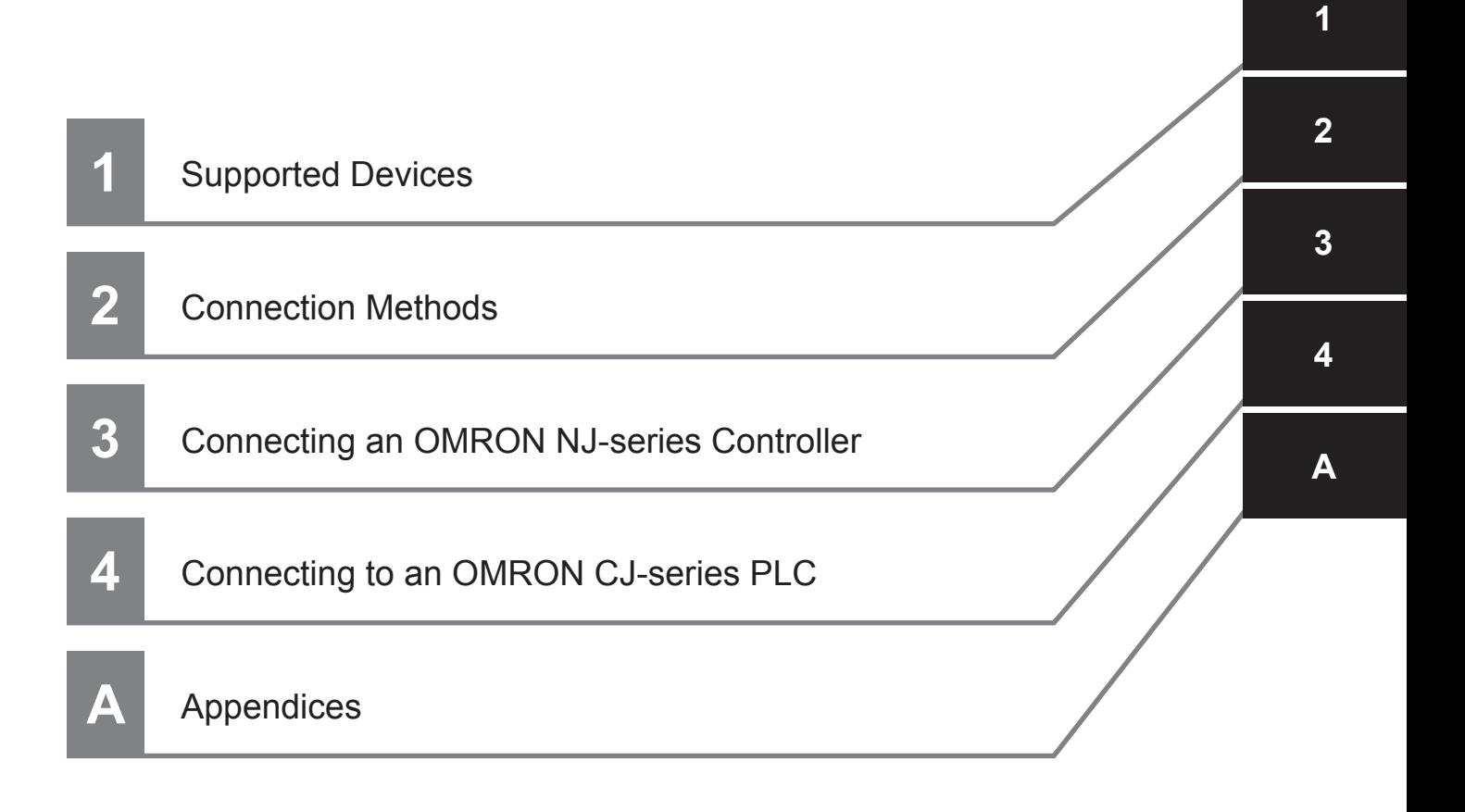

# **CONTENTS**

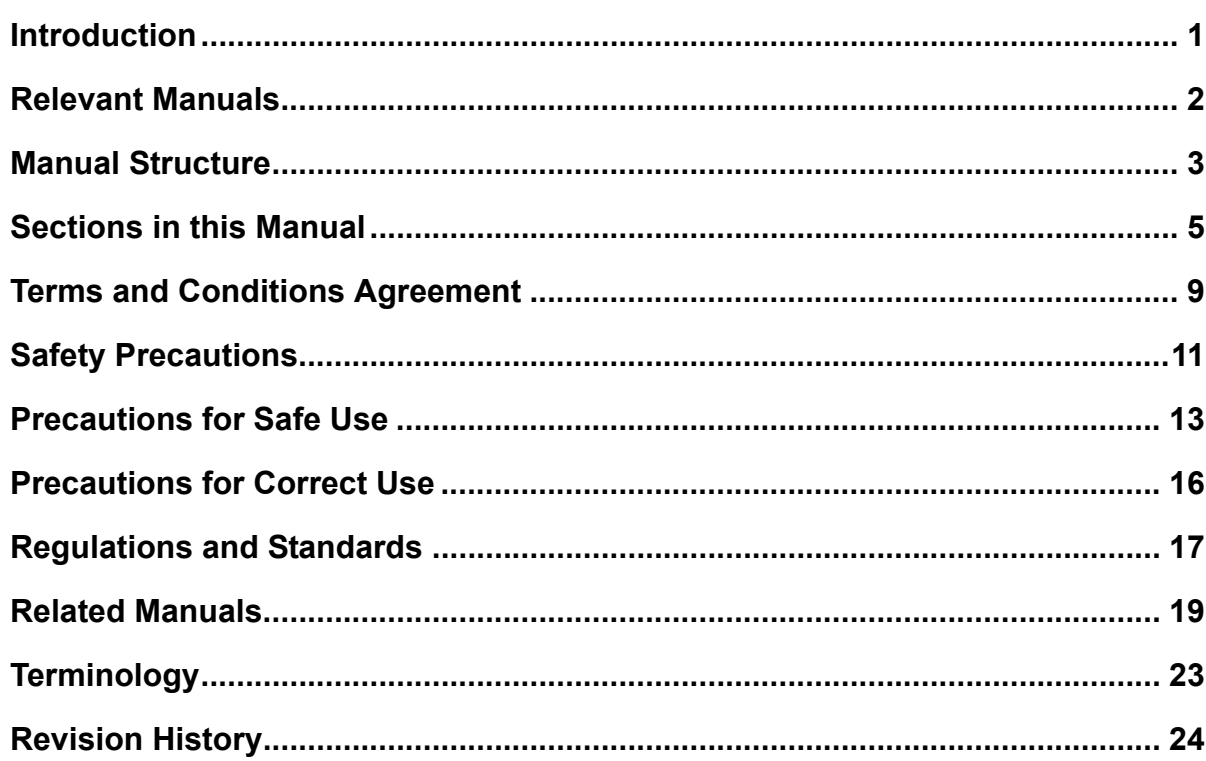

#### **Supported Devices Section 1**

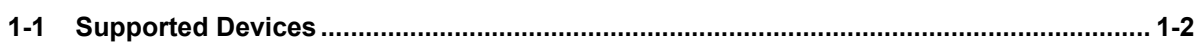

#### **Connection Methods Section 2**

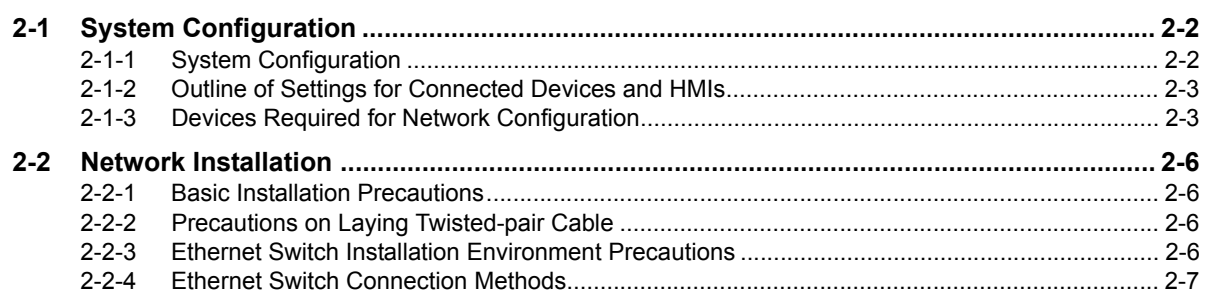

#### **Connecting an OMRON NJ-series Controller Section 3**

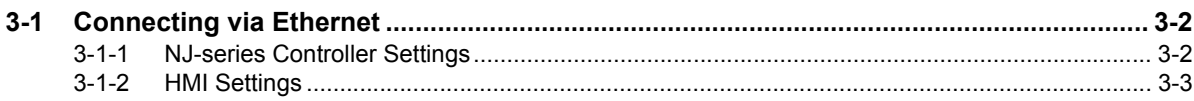

#### **Connecting to an OMRON CJ-series PLC Section 4**

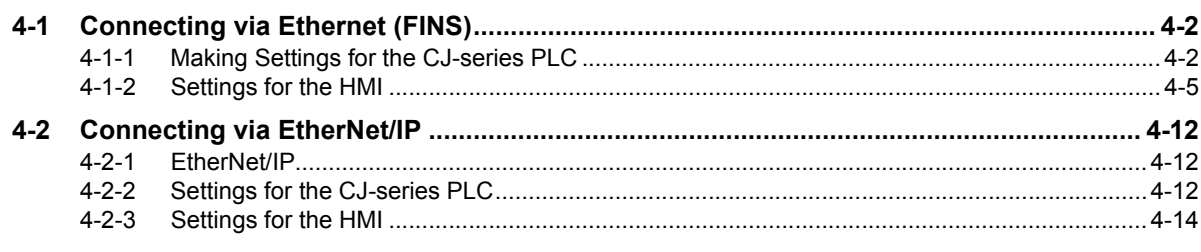

# **Appendix**

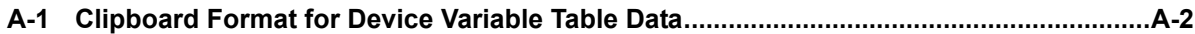

# Index

# <span id="page-10-0"></span>**Terms and Conditions Agreement**

# **Warranty, Limitations of Liability**

# **Warranties**

#### **Exclusive Warranty**

Omron's exclusive warranty is that the Products will be free from defects in materials and workmanship for a period of twelve months from the date of sale by Omron (or such other period expressed in writing by Omron). Omron disclaims all other warranties, express or implied.

#### **Limitations**

OMRON MAKES NO WARRANTY OR REPRESENTATION, EXPRESS OR IMPLIED, ABOUT NON-INFRINGEMENT, MERCHANTABILITY OR FITNESS FOR A PARTICULAR PURPOSE OF THE PRODUCTS. BUYER ACKNOWLEDGES THAT IT ALONE HAS DETERMINED THAT THE PRODUCTS WILL SUITABLY MEET THE REQUIREMENTS OF THEIR INTENDED USE.

Omron further disclaims all warranties and responsibility of any type for claims or expenses based on infringement by the Products or otherwise of any intellectual property right.

#### **Buyer Remedy**

Omron's sole obligation hereunder shall be, at Omron's election, to (i) replace (in the form originally shipped with Buyer responsible for labor charges for removal or replacement thereof) the non-complying Product, (ii) repair the non-complying Product, or (iii) repay or credit Buyer an amount equal to the purchase price of the non-complying Product; provided that in no event shall Omron be responsible for warranty, repair, indemnity or any other claims or expenses regarding the Products unless Omron's analysis confirms that the Products were properly handled, stored, installed and maintained and not subject to contamination, abuse, misuse or inappropriate modification. Return of any Products by Buyer must be approved in writing by Omron before shipment. Omron Companies shall not be liable for the suitability or unsuitability or the results from the use of Products in combination with any electrical or electronic components, circuits, system assemblies or any other materials or substances or environments. Any advice, recommendations or information given orally or in writing, are not to be construed as an amendment or addition to the above warranty.

See http://www.omron.com/global/ or contact your Omron representative for published information.

# **Limitation on Liability; Etc**

OMRON COMPANIES SHALL NOT BE LIABLE FOR SPECIAL, INDIRECT, INCIDENTAL, OR CON-SEQUENTIAL DAMAGES, LOSS OF PROFITS OR PRODUCTION OR COMMERCIAL LOSS IN ANY WAY CONNECTED WITH THE PRODUCTS, WHETHER SUCH CLAIM IS BASED IN CONTRACT, WARRANTY, NEGLIGENCE OR STRICT LIABILITY.

Further, in no event shall liability of Omron Companies exceed the individual price of the Product on which liability is asserted.

## **Application Considerations**

# **Suitability of Use**

Omron Companies shall not be responsible for conformity with any standards, codes or regulations which apply to the combination of the Product in the Buyer's application or use of the Product. At Buyer's request, Omron will provide applicable third party certification documents identifying ratings and limitations of use which apply to the Product. This information by itself is not sufficient for a complete determination of the suitability of the Product in combination with the end product, machine, system, or other application or use. Buyer shall be solely responsible for determining appropriateness of the particular Product with respect to Buyer's application, product or system. Buyer shall take application responsibility in all cases.

NEVER USE THE PRODUCT FOR AN APPLICATION INVOLVING SERIOUS RISK TO LIFE OR PROPERTY WITHOUT ENSURING THAT THE SYSTEM AS A WHOLE HAS BEEN DESIGNED TO ADDRESS THE RISKS, AND THAT THE OMRON PRODUCT(S) IS PROPERLY RATED AND INSTALLED FOR THE INTENDED USE WITHIN THE OVERALL EQUIPMENT OR SYSTEM.

# **Programmable Products**

Omron Companies shall not be responsible for the user's programming of a programmable Product, or any consequence thereof.

#### **Disclaimers**

# **Performance Data**

Data presented in Omron Company websites, catalogs and other materials is provided as a guide for the user in determining suitability and does not constitute a warranty. It may represent the result of Omron's test conditions, and the user must correlate it to actual application requirements. Actual performance is subject to the Omron's Warranty and Limitations of Liability.

# **Change in Specifications**

Product specifications and accessories may be changed at any time based on improvements and other reasons. It is our practice to change part numbers when published ratings or features are changed, or when significant construction changes are made. However, some specifications of the Product may be changed without any notice. When in doubt, special part numbers may be assigned to fix or establish key specifications for your application. Please consult with your Omron's representative at any time to confirm actual specifications of purchased Product.

# **Errors and Omissions**

Information presented by Omron Companies has been checked and is believed to be accurate; however, no responsibility is assumed for clerical, typographical or proofreading errors or omissions.

# <span id="page-12-0"></span>**Safety Precautions**

## **Definition of Precautionary Information**

The following notation is used in this manual to provide precautions required to ensure safe usage of the NA-series Programmable Terminal. The safety precautions that are provided are extremely important to safety. Always read and heed the information provided in all safety precautions.

The following notation is used.

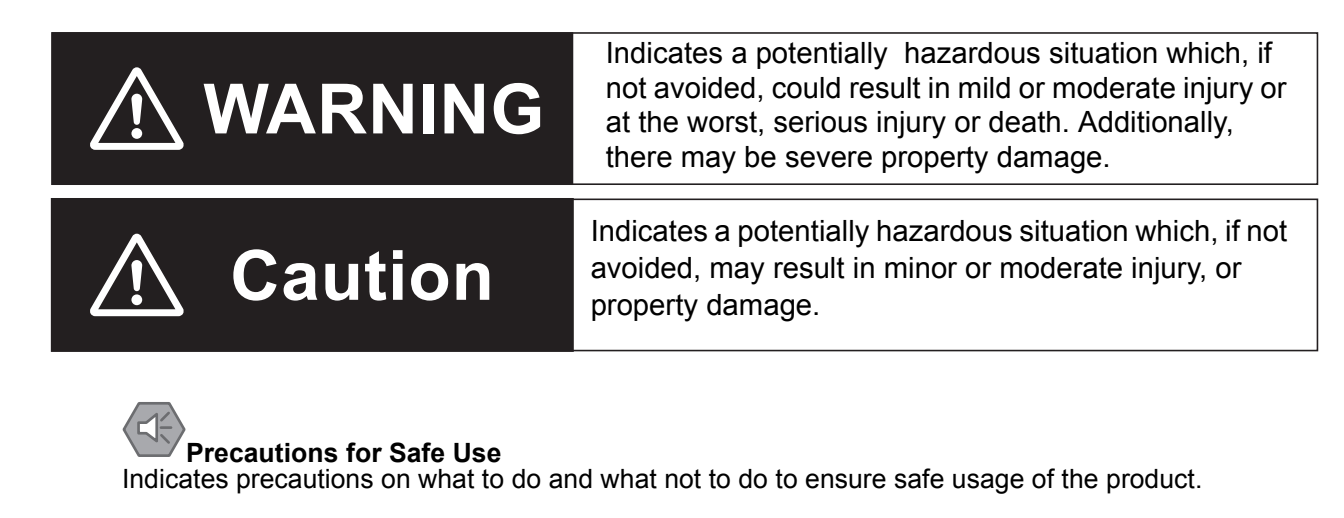

# **Precautions for Correct Use**

Indicates precautions on what to do and what not to do to ensure proper operation and performance.

# **Symbols**

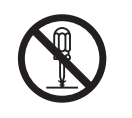

The circle and slash symbol indicates operations that you must not do. The specific operation is shown in the circle and explained in text. This example indicates prohibiting disassembly.

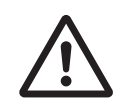

The triangle symbol indicates precautions (including warnings). The specific operation is shown in the triangle and explained in text. This example indicates a general precaution.

## **Warnings**

# **WARNING**

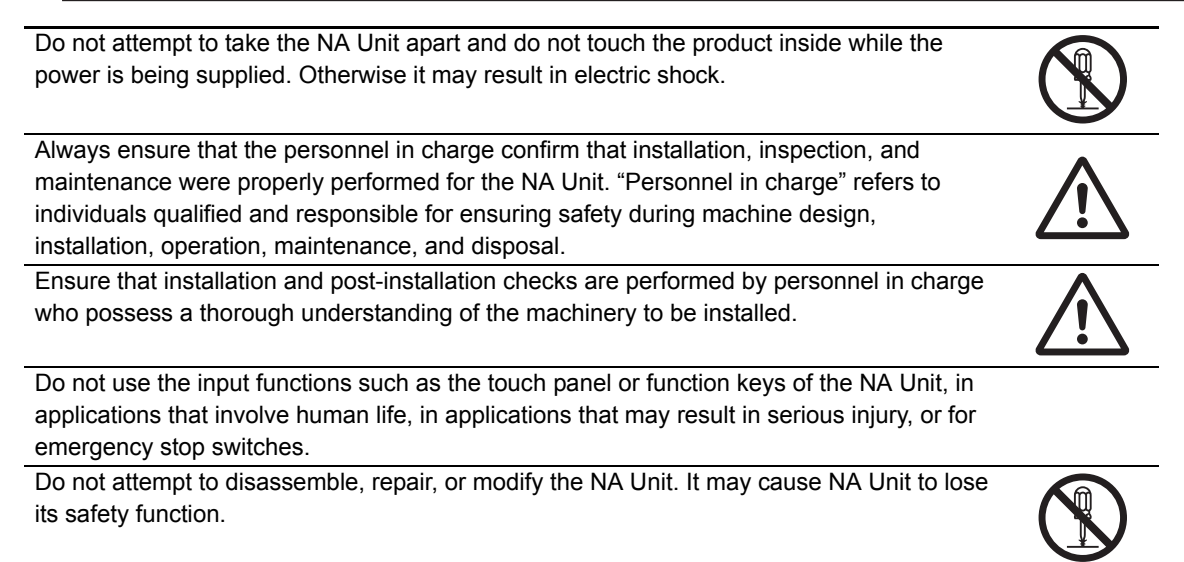

Never press two points or more on the touch panel of the NA Unit at a time. Touching two points or more interrupts normal touch panel operations.

# <span id="page-14-0"></span>**Precautions for Safe Use**

- When unpacking the NA Unit, check carefully for any external scratches or other damages. Also, shake the NA Unit gently and check for any abnormal sound.
- The NA Unit must be installed in a control panel.
- The mounting panel must be between 1.6 and 6.0 mm thick. Tighten the Mounting Brackets evenly to a torque of between 0.5 and 0.6 N·m to maintain water and dust resistance. If the tightening torque exceeds the specified value, or the tightening is not even, deformation of the front panel may occur. What is more, make sure the panel is not dirty or warped and that it is strong enough to hold the NA Unit.
- Do not let metal particles enter the NA Unit when preparing the panel.
- Turn OFF the power supply before connecting or disconnecting cables.
- Periodically check the installation conditions in applications where the NA Unit is subject to contact with oil or water.
- Be certain to use the cables with lock mechanism such as serial cable or the Ethernet cable after confirming if it is securely locked.
- Do not touch the packaging part of the circuit board with your bare hands. Discharge any static electricity from your body before handling the board.
- Do not use volatile solvents such as benzene and thinners or chemical cloths.
- Water and oil resistance will be lost if the front sheet is torn or is peeling off. Do not use the NA Unit, if the front sheet is torn or is peeling off.
- As the rubber packing will deteriorate, shrink, or harden depending on the operating environment, periodical inspection is necessary.
- Confirm the safety of the system before turning ON or OFF the power supply, or pressing the reset switch.
- The whole system may stop depending on how the power supply is turned ON or OFF. Turn ON/OFF the power supply according to the specified procedure.
- Operate DIP switch according to the following way.

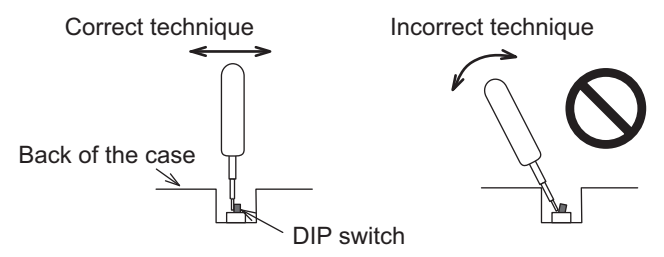

The DIP switch may break if it is levered with a tool against the case as shown in the figure.

- Once the DIP switch settings are changed, reset by pressing the reset switch, or restart the power supply.
- Initialize the project, after confirming that existing project is backed up at the Sysmac Studio.
- When changing the password, do not reset or turn OFF the power supply until the writing is completed. A failure to store the password may cause the project to fail to function.
- While uploading or downloading a project or a system program, do not perform the operations as follows. Such operations may corrupt the project or the system program:
	- Turning OFF the power supply of the NA Unit
	- Resetting the NA Unit.
	- Removing the USB devices or SD card.
	- Disconnecting the cable between a support tool and the NA Unit.
- Do not connect an AC power supply to the DC power terminals.
- Do not perform a dielectric strength test.
- Use a DC power with a slight voltage fluctuation and that will provide a stable output even if the input is momentarily interrupted for 10 ms. Also use the one with reinforced insulation or double insulation. Rated Power Supply Voltage: 24VDC (Allowable range 19.2 to 28.8VDC)
- Use a power cable with AWG#12 to #22 thick (0.35mm2 to 3.31mm2). Peel the coating 7mm length and tighten the terminal screw with the torque in the range of 0.5 to 0.6 N·m. Also confirm if the terminal screw is tighten appropriately.
- To prevent malfunctions caused by noise, ground the NA Unit correctly.
- Do not use any battery if strong impact is applied to it (e.g. by dropping on the floor) because such a battery may cause a leakage.
- Confirm the type of the battery to install the battery properly.
- Apply power for at least five minutes before changing the battery. Mount a new battery within five minutes after turning OFF the power supply. If power is not supplied for at least five minutes, the clock data may be lost. Check the clock data after changing the battery.
- Do not dismantle a battery nor let it short-circuit.
- Do not apply an impact with the lithium battery, charge it, dispose it into a fire, or heat it. Doing either of them may cause an ignition or a bursting.
- Dispose of the NA Units and batteries according to local ordinances as they apply.

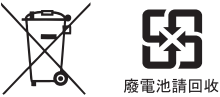

• The following precaution must be displayed on all products containing lithium primary batteries with a perchlorate content of 6ppb or higher when exporting them to or shipping them through California, USA.

Perchlorate Material - special handling may apply.

See www.dtsc.ca.gov/hazardouswaste/perchlorate

The NA-Series contains a lithium primary battery with a perchlorate content of 6ppb or higher. When exporting a product containing the NA-Series to or shipping such a product through California, USA, label all packing and shipping containers appropriately.

- Do not connect the USB devices in the environment subject to the strong vibration.
- Do not connect USB devices which are not allowed to connect to NA Unit.
- Start actual system application only after checking normal operation of the system including storage devices such as USB memory and SD card.
- When connecting peripheral devices which do not meet the performance level of the NA Unit for noise and static electricity, ensure sufficient countermeasures against noise and static electricity during installation of the peripheral devices to the NA Unit.
- Do not carry out the following operations when accessing USB devices or SD card:
	- Turning OFF the power supply of the NA Unit
	- Press the Reset switch of the NA Unit
	- Pull out the USB devices or SD card
- When using the No. 6 pin of the serial port connector for a voltage of DC+5V, make sure the supply equipment's current capacity is below 250mA before using it. The DC+5V voltage output of the NA Unit is +5V±5%, and the maximum current is 250mA.
- To ensure the system's safety, make sure to incorporate a program that call periodically signals during the operation at connected device side and can confirm the normal functionality of the NA Unit before running the system.
- Start actual system application only after sufficiently checking project, subroutine and the operation of the program at the connected device side.
- To use numeric input functions safely, always make maximum and minimum limit settings.
- Do not press the touch panel with a force greater than 30 N.
- Do not use hard or pointed objects to operate or scrub the screen, otherwise the surface of the screen may be damaged.
- The deterioration over time may cause the touch points to move on the touch panel. Calibrate the touch panel periodically.
- A touch position detection error of approximately 20 pixels may occur due to the precision of the touch panel. Always take this into account when positioning objects on the panel so adjoining objects will not be activated by mistake.
- Confirm the safety of the system before pressing the touch panel.
- Do not accidentally press the touch panel when the backlight is not lit or when the display does not appear or is too dark to identify visually.
- You can change the brightness by changing the setting such as in the system menu or by downloading project.

If the brightness is set to very dark, it causes flickering or unreadable screen. Additionally, the brightness can be restored by transferring the project again after setting the property of the brightness appropriately.

In a case of the applications where end users can control the brightness, create the applications so as keeping on operations by such as assigning the function which restores the brightness to one of function keys, if necessary.

- Signals from the touch panel may not be entered if the touch panel is pressed consecutively at high speed. Make sure to go on the next operation after confirming that the NA Unit has detected the input of the touch panel.
- The function keys have the restrictions as follows:
	- Using both anti-reflection sheet and protective cover interrupts the normal function key operation. Do not use them together.
	- When you use gloves or others, the function keys may not work correctly depending on the material and thickness of the gloves. Take actual conditions of the gloves usage into considerations prior to the system startup to perform the confirmation.
	- The function keys do not work when covered with water. Remove the water completely before use.

# <span id="page-17-0"></span>**Precautions for Correct Use**

#### **Do not install or store the NA Unit in any of the following locations:**

- Locations subject to severe changes in temperature
- Locations subject to temperatures or humidity outside the range specified in the specifications
- Locations subject to condensation as the result of high humidity
- Locations subject to corrosive or flammable gases
- Locations subject to strong shock or vibration
- Locations outdoors subject to direct wind and rain
- Locations subject to strong ultraviolet light
- Locations subject to dust
- Locations subject to direct sunlight
- Locations subject to splashing oil or chemicals

#### **Take appropriate and sufficient countermeasures when installing systems in the following locations:**

- Locations subject to static electricity or other forms of noise
- Locations subject to strong electric field or magnetic field
- Locations close to power supply lines
- Locations subject to possible exposure to radioactivity

# <span id="page-18-0"></span>**Regulations and Standards**

## **Conformance to EC Directives**

# **Applicable Directives**

• EMC Directive

# **Concepts**

#### **EMC Directive**

OMRON devices that comply with EC Directives also conform to the related EMC standards so that they can be more easily built into other devices or the overall machine. The actual products have been checked for conformity to EMC standards.\*

Whether the products conform to the standards in the system used by the customer, however, must be checked by the customer. EMC-related performance of the OMRON devices that comply with EC Directives will vary depending on the configuration, wiring, and other conditions of the equipment or control panel on which the OMRON devices are installed. The customer must, therefore, perform the final check to confirm that devices and the overall machine conform to EMC standards.

Applicable EMC (Electromagnetic Compatibility) standards are as follows: EMS (Electromagnetic Susceptibility): EN 61131-2:2007 EMI (Electromagnetic Interference): EN 61131-2:2007

## **Conformance to EC Directives**

The NA-series PTs comply with EC Directives. To ensure that the machine or device in which the NA-series PT is used complies with EC Directives, the NA-series PT must be installed as follows:

- The NA Unit must be installed within a control panel.
- You must use reinforced insulation or double insulation for the DC power supplies connected to the NA Unit.
- NA-series PTs that comply with EC Directives also conform to the Common Emission Standard (EN 61000-6-4). Radiated emission characteristics (10-m regulations) may vary depending on the configuration of the control panel used, other devices connected to the control panel, wiring, and other conditions.

You must therefore confirm that the overall machine or equipment complies with EC Directives.

• This is a Class A product (for industrial environments). In a residential environment, it may cause radio interference, in which case the user may be required to take appropriate measures.

## **Conformance to KC Standards**

Observe the following precaution if you use NA-series PTs in Korea.

A 급 기기 (업무용 방송통신기자재) 이 기기는 업무용(A 급) 전자파적합기기로서 판매자 또는 사용자는 이 점을 주의하시기 바라며, 가정외의 지역에서 사용하는 것을 목적으로 합니다. Class A Device (Broadcasting Communications Device for Business Use)

This device obtained EMC registration for office use (Class A), and it is intended to be used in places other than homes. Sellers and/or users need to take note of this.

# <span id="page-20-0"></span>**Related Manuals**

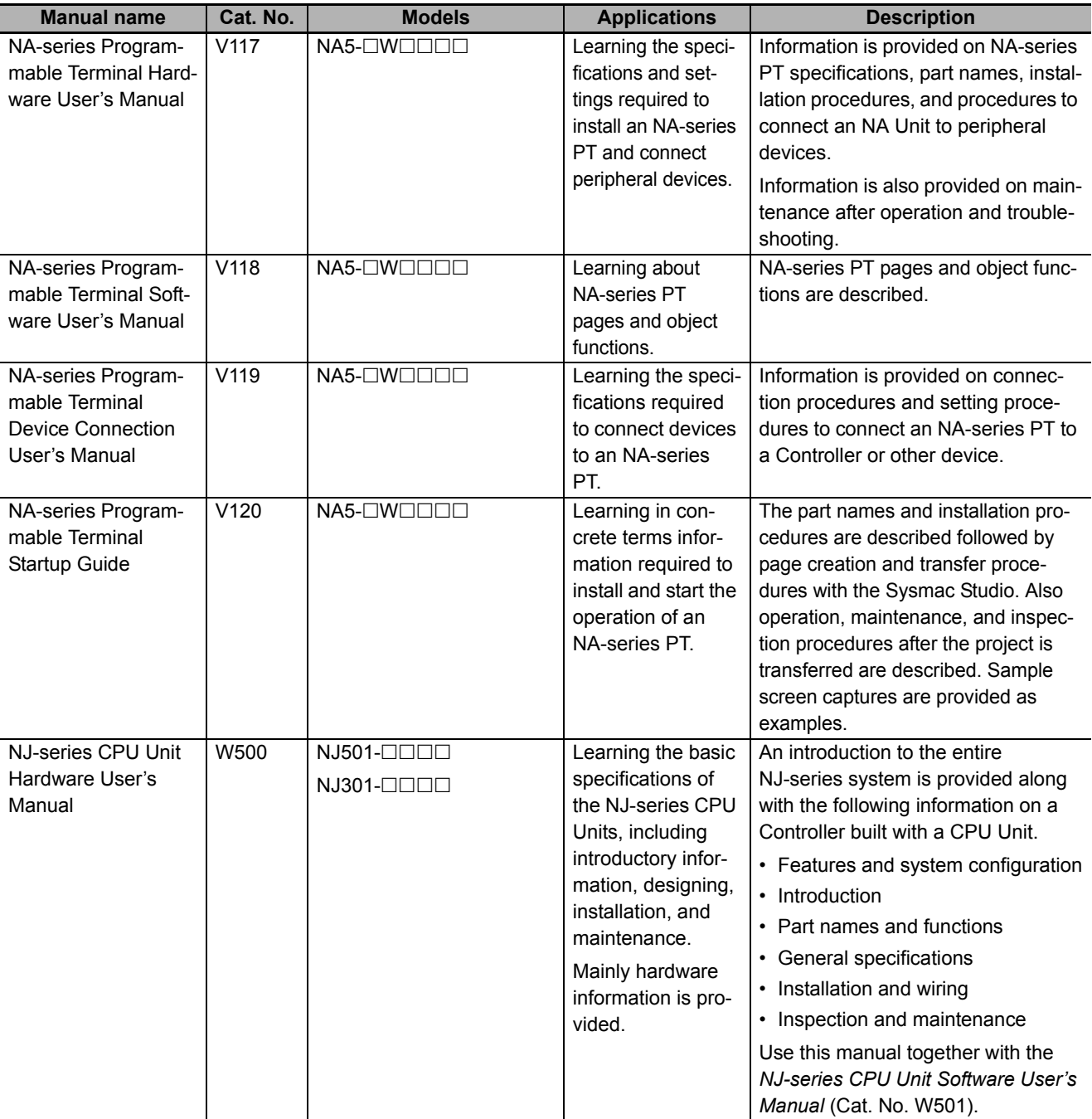

The following manuals are related to the NA-series PTs. Use these manuals for reference.

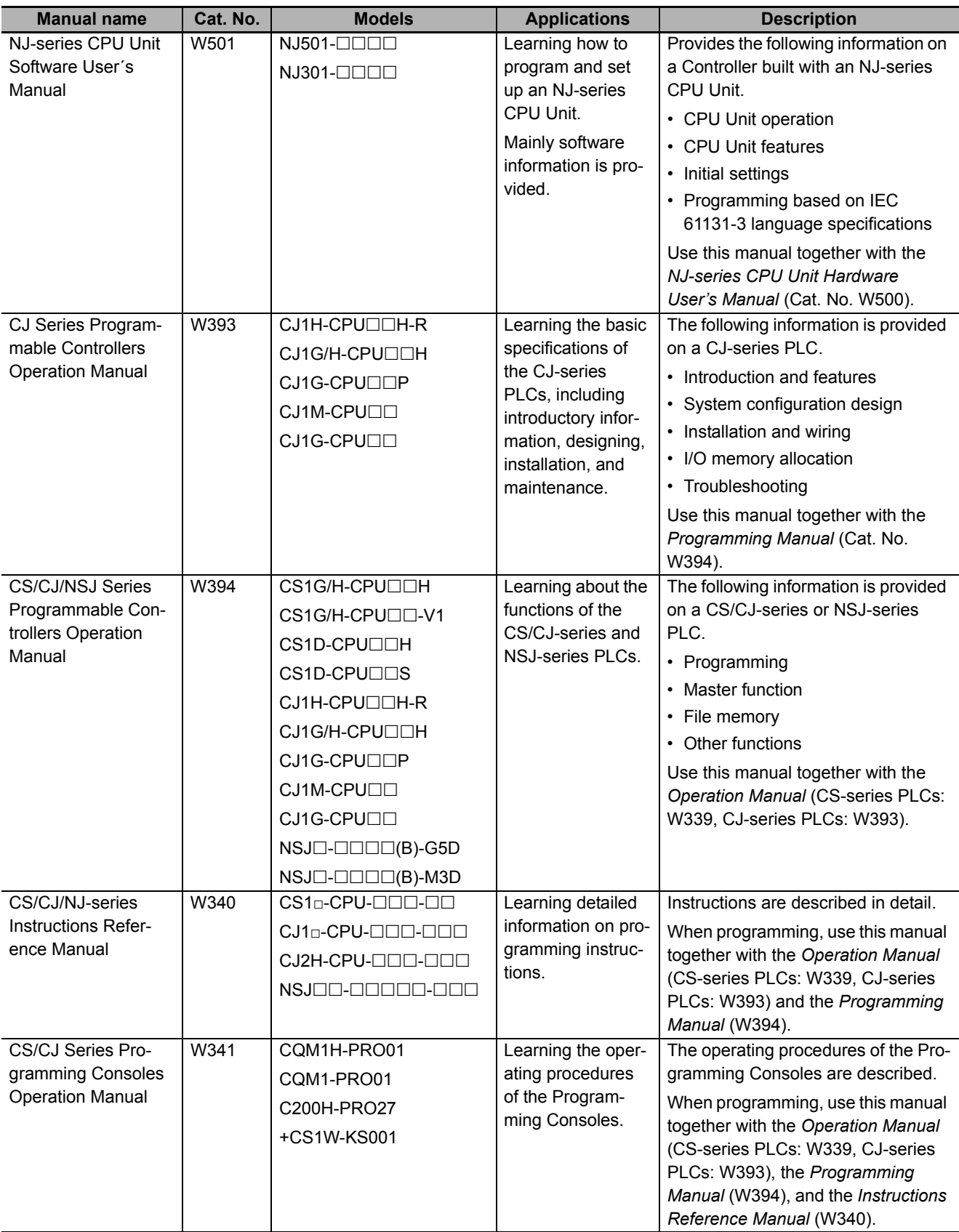

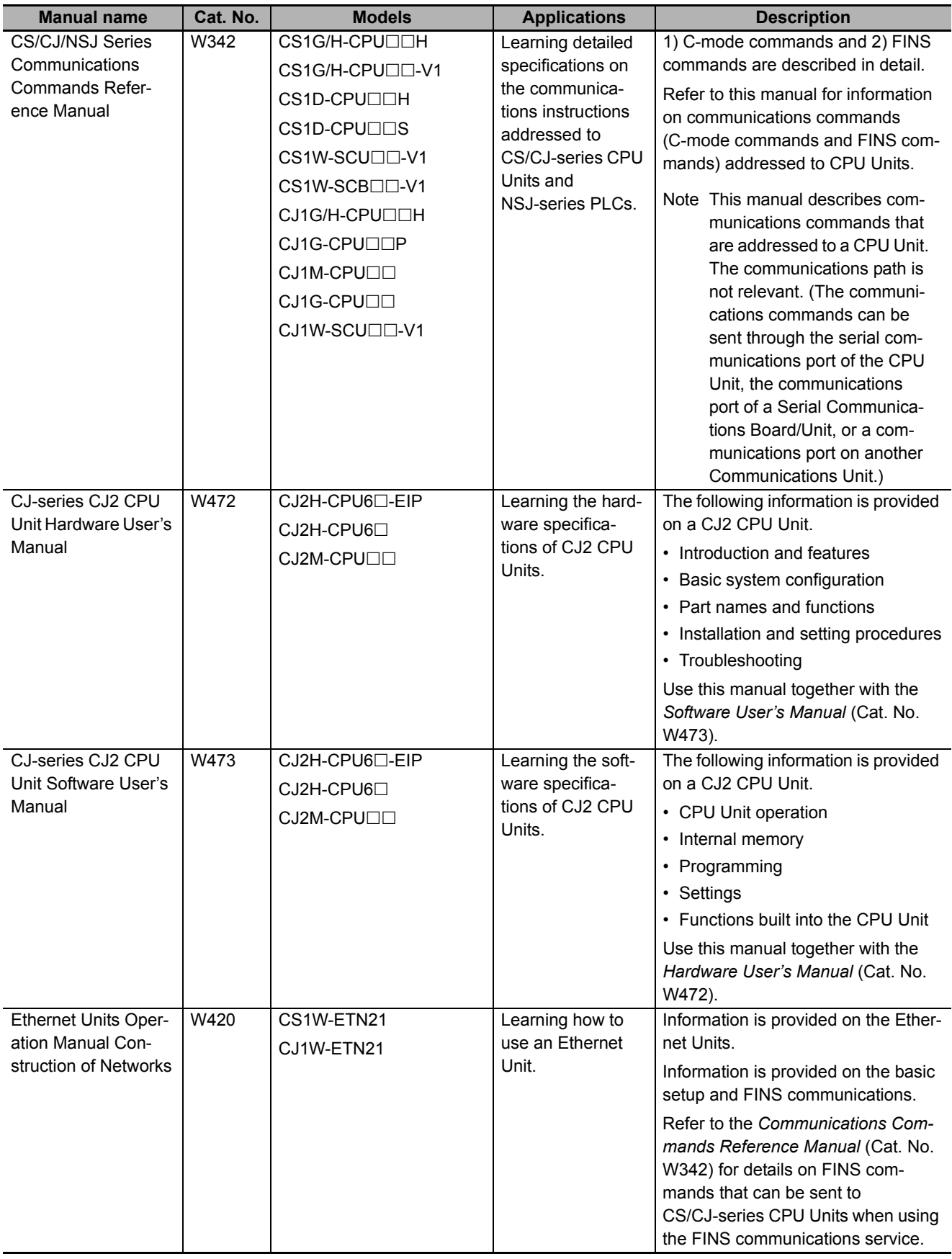

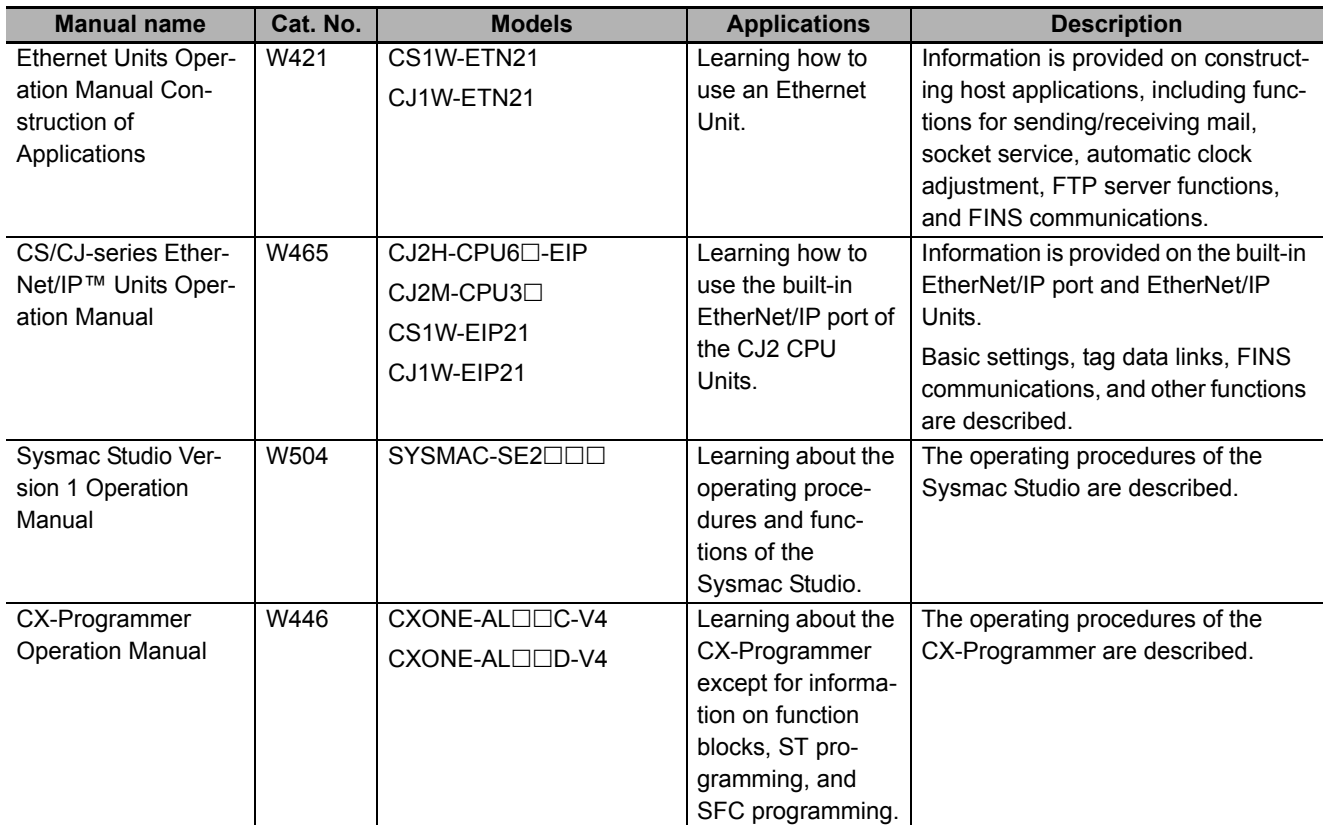

# <span id="page-24-0"></span>**Terminology**

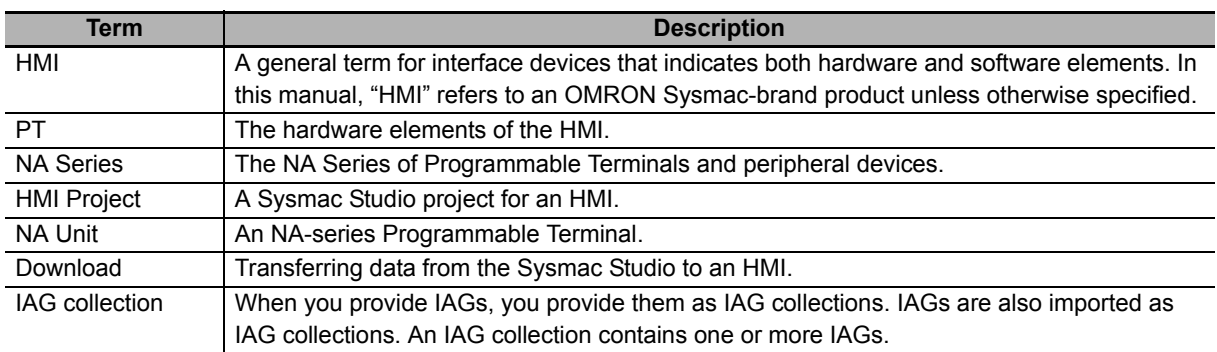

# <span id="page-25-0"></span>**Revision History**

A manual revision code appears as a suffix to the catalog number on the front and back covers of the manual.

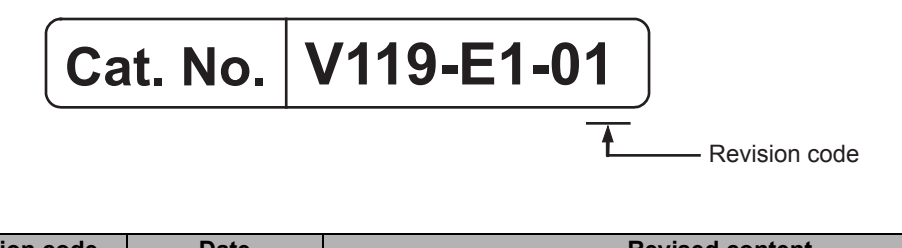

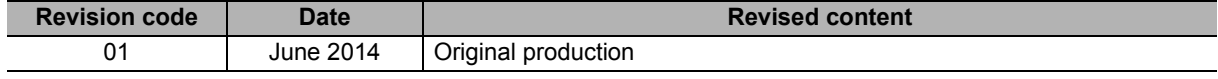

# 1

# <span id="page-26-1"></span><span id="page-26-0"></span>**Supported Devices**

This section lists the models that can be connected to the NA-series Programmable Terminals.

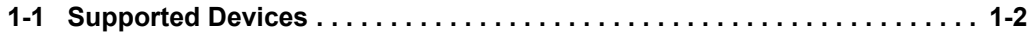

# <span id="page-27-1"></span><span id="page-27-0"></span>**1-1 Supported Devices**

This section lists the devices that can be connected to the NA-series Programmable Terminals.

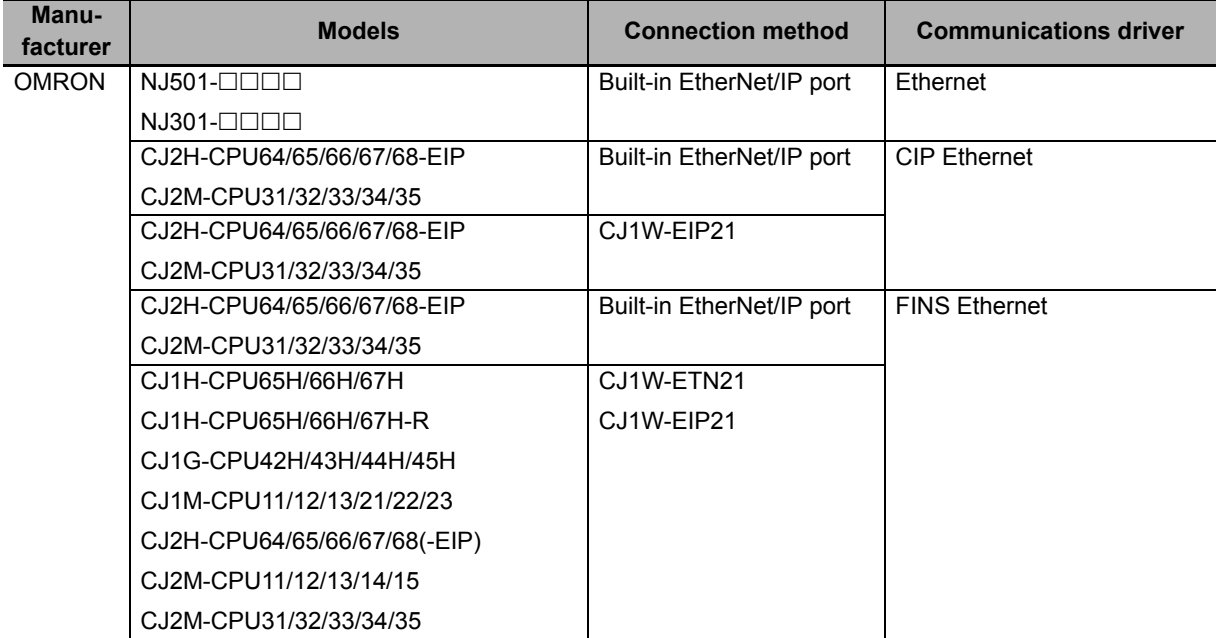

# 2

# <span id="page-28-0"></span>**Connection Methods**

This section describes the required settings for each connection method and the common specifications for network installation.

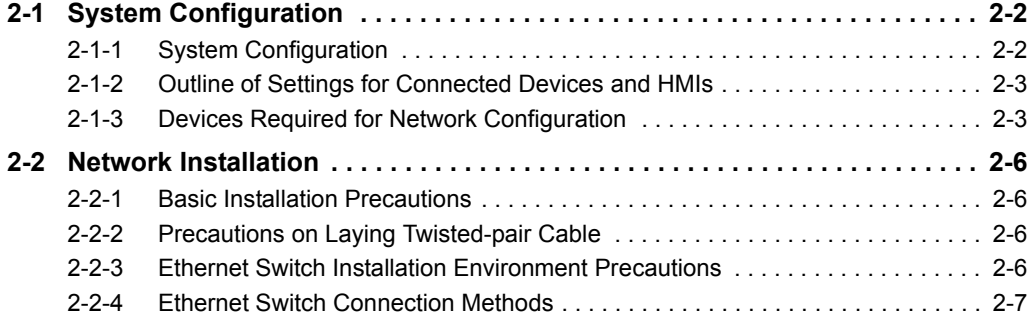

**2**

# <span id="page-29-0"></span>**2-1 System Configuration**

<span id="page-29-2"></span>This section provides brief descriptions of the system configurations. These system configurations are independent of the connected devices.

## <span id="page-29-1"></span>**2-1-1 System Configuration**

You can use the following methods to connect HMIs to devices:

- Connect the HMI directly to a connected device without an Ethernet switch.
- Connect the HMI to connected devices with an Ethernet switch.

With both of the above methods, the connected device is connected via Ethernet port 1.

## **Connecting the HMI Directly to a Connected Device without an Ethernet Switch**

You can connect the HMI to the connected device with a twisted-pair cross cable.

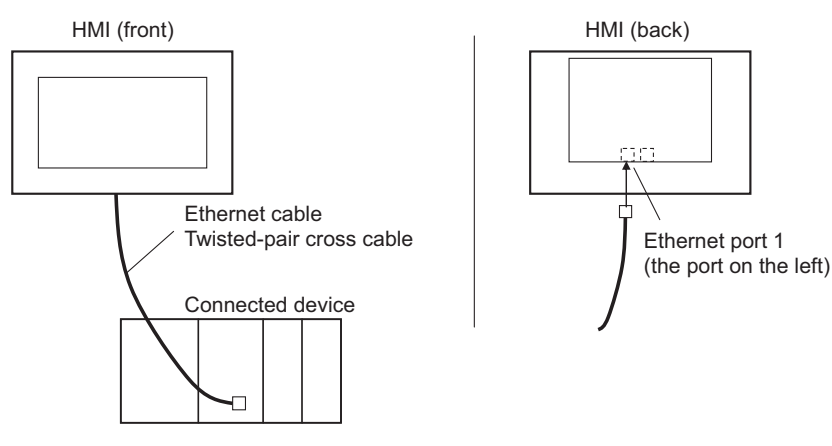

# **Connecting the HMI to Connected Devices with an Ethernet Switch**

You can connect multiple HMIs and connected devices using a twisted-pair straight cable and an Ethernet switch.

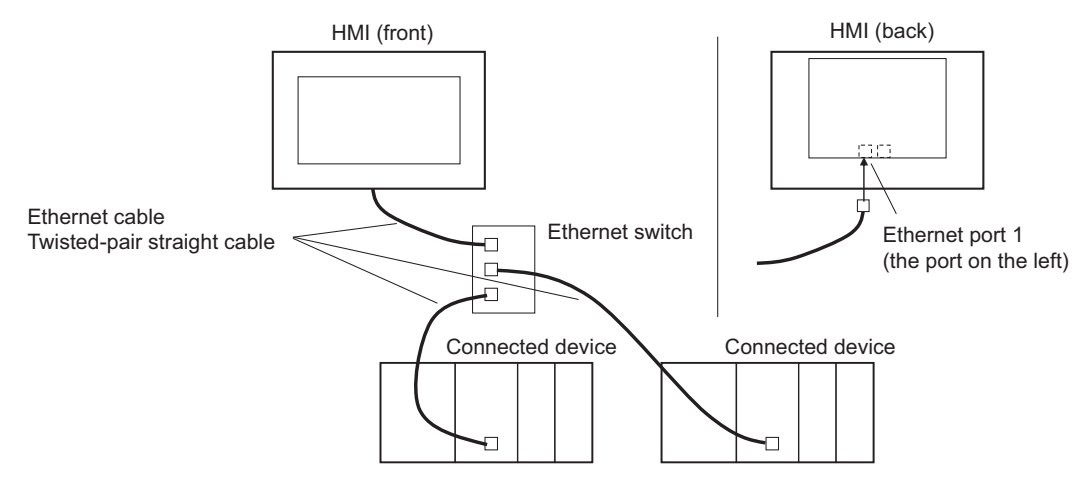

# <span id="page-30-0"></span>**2-1-2 Outline of Settings for Connected Devices and HMIs**

The following settings must be made. Detailed definitions vary with each connected device. Refer to Section 3 and later for detailed connected device descriptions.

# **Connected Device Settings**

Set the required parameters, such as the IP addresses, using the setting tools for the connected devices.

Also register required variables if the connected devices support using variables.

# **Settings for Connection to the HMI**

For the Sysmac Studio, you must set parameters for communications, such as the settings for Ethernet port 1, connected device registration, and variable mappings.

#### **Connecting to an NJ-series Controller That Is Registered in the Current Project**

When connecting to an NJ-series Controller registered in a project, registration of connected devices is not necessary. Make the settings required only for communications and variable mapping.

#### **Connecting to an External Connected Device That Is Not Registered in the Current Project**

- Make the settings for communications using the HMI Settings of the Sysmac Studio.
- Register the connected devices using the Device References of the Sysmac Studio. If the connected devices use variables, import the variables and register them as device variables.
- With the Variable Mappings of the Sysmac Studio, allocate the device variables to the global variables.

## <span id="page-30-1"></span>**2-1-3 Devices Required for Network Configuration**

The following devices are also required in advance to configure the network using Ethernet and must be purchased separately.

Always use products that conform to the IEEE802.3i, IEEE802.3u, and IEEE802.3ab standards for all network configuration devices.

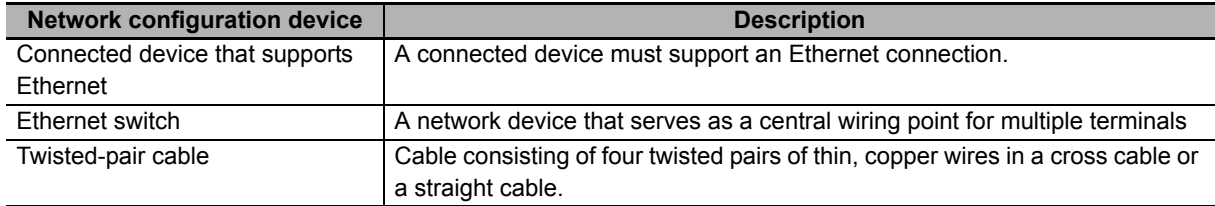

# **Recommended Devices for Network Configuration**

The following products are recommended for configuring the network using Ethernet.

#### <span id="page-31-0"></span>**Ethernet Switches**

• Ethernet Switches Manufactured by OMRON

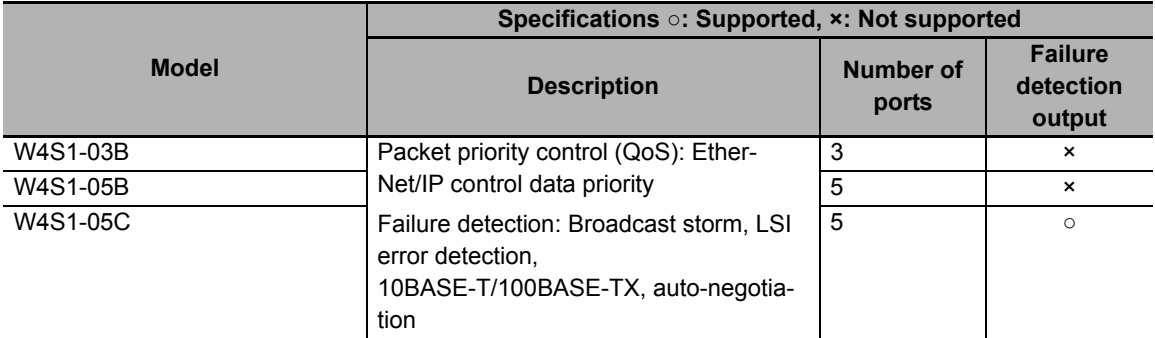

• Ethernet Switches Manufactured by Other Companies

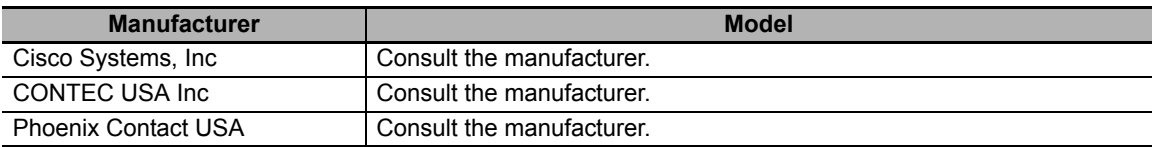

### <span id="page-31-1"></span> **Twisted-pair Cables (100BASE-TX) and Connectors (Modular Plugs and STP Plugs)**

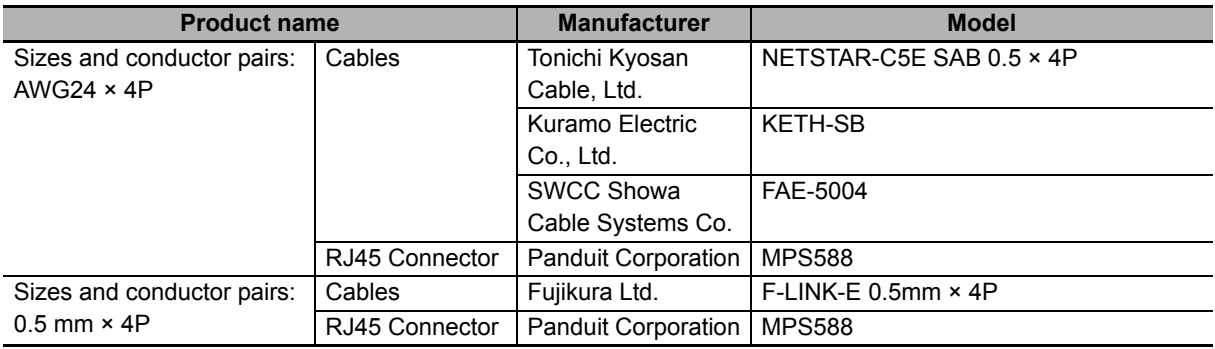

#### **Boots**

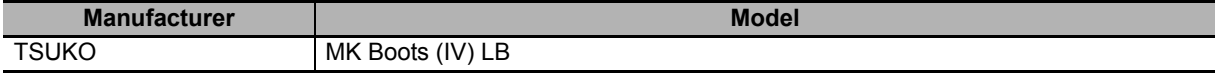

#### **Additional Information**

#### **Types of Ethernet Switches**

• Unmanaged Layer 2 (L2) Ethernet Switches

This type of Ethernet switch uses the Ethernet addresses to switch ports. Most Ethernet switches provide this function. You cannot switch the functions or change the set values of this type of Ethernet switch.

• Managed Layer 2 (L2) Ethernet Switches

This type of Ethernet switch uses Ethernet addresses to switch ports. However, with this type of Ethernet switch, you can switch functions and change settings with special software tools running on a network node. You can also collect analytical data. This type of Ethernet switch provides more-advanced functions than unmanaged layer 2 Ethernet switches.

#### **Ethernet Switch Functions**

This section outlines the Ethernet switch functions that are important for an EtherNet/IP network.

For an EtherNet/IP network, consider whether the Ethernet switch supports these functions when you select an Ethernet switch.

- Presence or absence of multicast filtering
- Presence or absence of QoS (quality of service) for TCP/UDP port numbers (L4)

#### **Multicast Filtering**

Multicast filtering transfers multicast packets to the specific nodes only. This function is implemented in the Ethernet switch as IGMP snooping or GMRP. "Specific nodes" are the nodes equipped with an IGMP client that have made transfer requests to the Ethernet switch. (OMRON built-in EtherNet/IP ports are equipped with an IGMP client.) When the Ethernet switch does not use multicast filtering, multicast packets are sent to all nodes, just like broadcast packets, which increases the traffic on the network. Settings must be made in the Ethernet switch to enable this function. There must be enough multicast filters for the network.

#### **QoS (Quality of Service) Function for TCP/UDP Port Numbers (L4)**

This function controls the priority of packet transmissions so that packets can be sent with higher priority to a particular IP address or TCP (UDP) port. The TCP and UDP protocols are called transport layer protocols, leading to the name L4 (layer 4) QoS function.

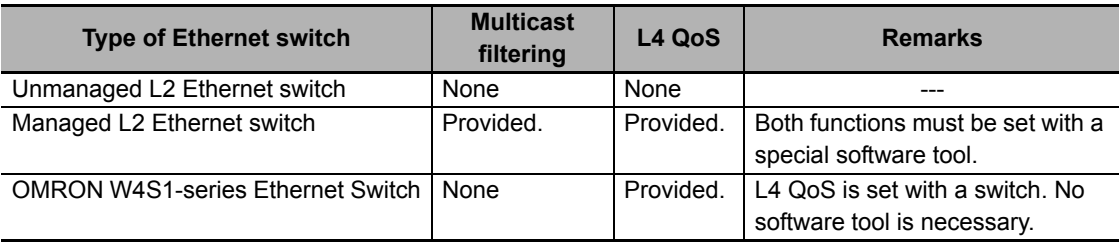

Support for the above two functions is as follows for the different types of Ethernet switches:

# <span id="page-33-4"></span><span id="page-33-0"></span>**2-2 Network Installation**

## <span id="page-33-1"></span>**2-2-1 Basic Installation Precautions**

- Take the greatest care when you install the Ethernet system. Be sure to follow ISO/IEC 8802-3 specifications. Be sure you understand them before attempting to install an Ethernet system.
- Unless you are already experienced in installation of communications systems, we strongly recommend that you employ a professional familiar with safety measures and standards to install your system.
- Do not install Ethernet equipment near sources of noise. If a noisy environment is unavoidable, take adequate measures against noise interference, such as installation of network components in metal cases or the use of optical cable in the system.

## <span id="page-33-2"></span>**2-2-2 Precautions on Laying Twisted-pair Cable**

- Noise immunity may be reduced by ground loops, which can occur due to improper shield connections and grounding. Ground the shield at one location, as shown in the following diagram.
- Do not connect the shield to the connector on the HMI.
- If a cable connects two Ethernet switches, connect the shield at only one end.

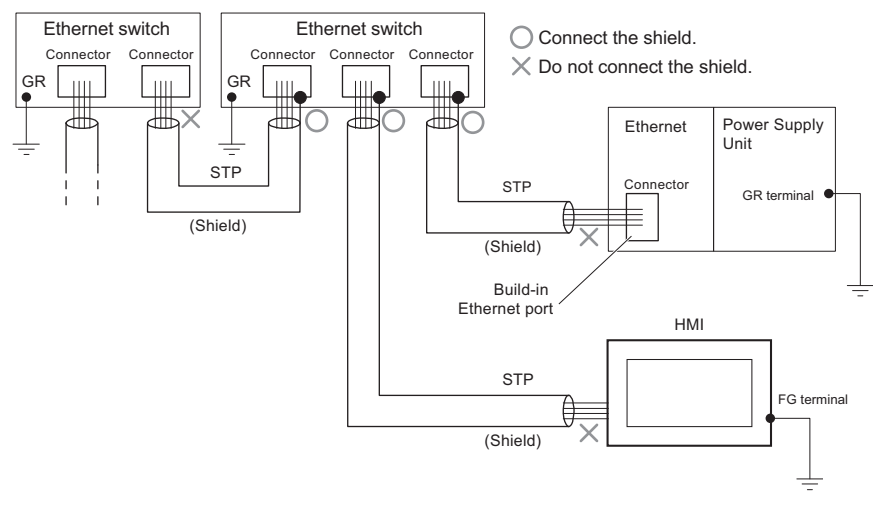

- Press the cable connector in firmly until it locks into place at both the Ethernet switch and the Ethernet port on the NA Unit.
- Lay and wire the twisted-pair cable separately from high-voltage lines.
- Do not install the network or network devices near devices that generate noise.
- Do not install the network or network devices in locations subject to high temperatures or high humidity.
- Do not install the network or network devices in locations subject to excessive dirt and dust or to oil mist or other contaminants.

## <span id="page-33-3"></span>**2-2-3 Ethernet Switch Installation Environment Precautions**

- Do not ground the Ethernet switch in the same location as a drive system component, such as an inverter.
- Always use a dedicated power supply for the Ethernet switch's power supply. Do not use the same power supply for other equipment, such as an I/O power supply, motor power supply, or control power supply.

• Before installation, check the Ethernet switch's environmental resistance specifications, and use an Ethernet switch that is appropriate for the ambient conditions. Contact the Ethernet switch manufacturer for details on Ethernet switch's environmental resistance specifications.

## <span id="page-34-0"></span>**2-2-4 Ethernet Switch Connection Methods**

• Connect two Ethernet switches to each other as follows: Connect an MDI port to an MDI-X port with a straight cable. Connect two MDI ports or two MDI-X ports with a cross cable.

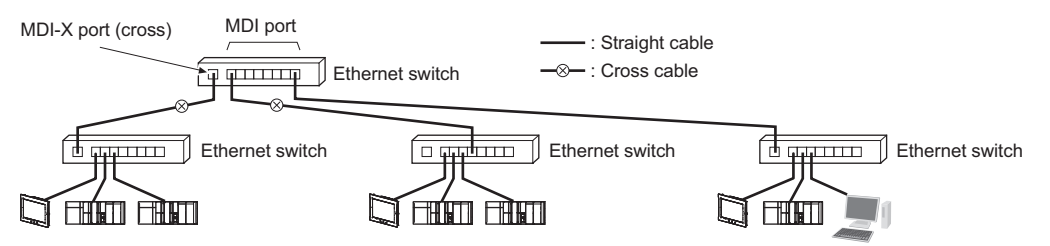

• Some Ethernet switches can automatically distinguish between MDI and MDI-X. When this kind of Ethernet switch is used, straight cable can be used between Ethernet switches.

# 3

# <span id="page-36-0"></span>**Connecting an OMRON NJ-series Controller**

<span id="page-36-1"></span>This section provides details on connecting an OMRON NJ-series Controller via Ethernet.

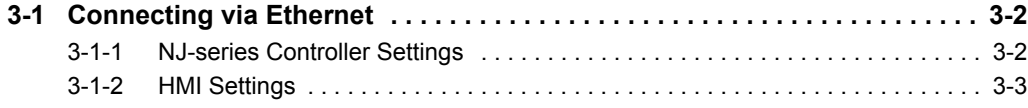

# <span id="page-37-0"></span>**3-1 Connecting via Ethernet**

You can connect an NA-series Programmable Terminal to an NJ-series Controller via Ethernet.

You make the settings for the NJ-series Controller and HMI with the Sysmac Studio.

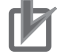

#### **Precautions for Correct Use**

- You must connect to the built-in EtherNet/IP port on an NJ-series CPU Unit. You cannot connect to Ethernet ports on EtherNet/IP Units.
- NJ-series Controller version 1.01 or later is required.

## <span id="page-37-1"></span>**3-1-1 NJ-series Controller Settings**

When you connect the HMI to an NJ-series Controller, you can make all of the settings with the Sysmac Studio.

# **Making Settings with the Sysmac Studio**

You need to set the following items in the **Built-in EtherNet/IP Port Settings** under **Configurations and Setup – Controller Setup** in the Multiview Explorer of the Sysmac Studio.

• TCP/IP Settings Display

Open the TCP/IP Settings Display. You must set the IP address of the NJ-series built-in EtherNet/IP port to connect the HMI. Other items are set as required.

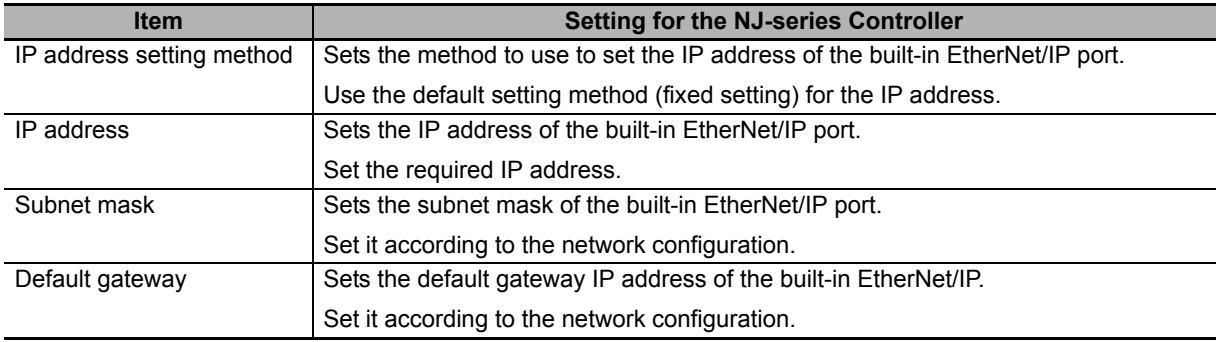

IP Address Settings

#### • LINK Settings Display

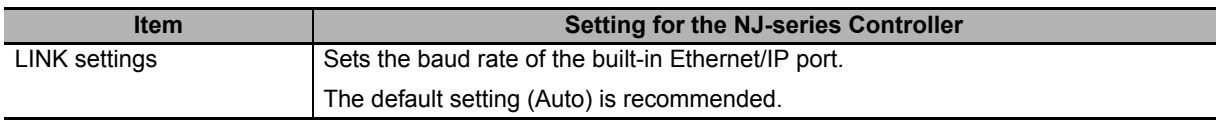

# <span id="page-38-0"></span>**3-1-2 HMI Settings**

The following settings must be made for the HMI with the Sysmac Studio.

- Communications settings in the HMI Settings
- Registering the NJ-series Controller as a connected device in the Device References

# **Communications Settings**

*1* Double-click **HMI Settings** under **Configurations and Setup** in the Multiview Explorer.

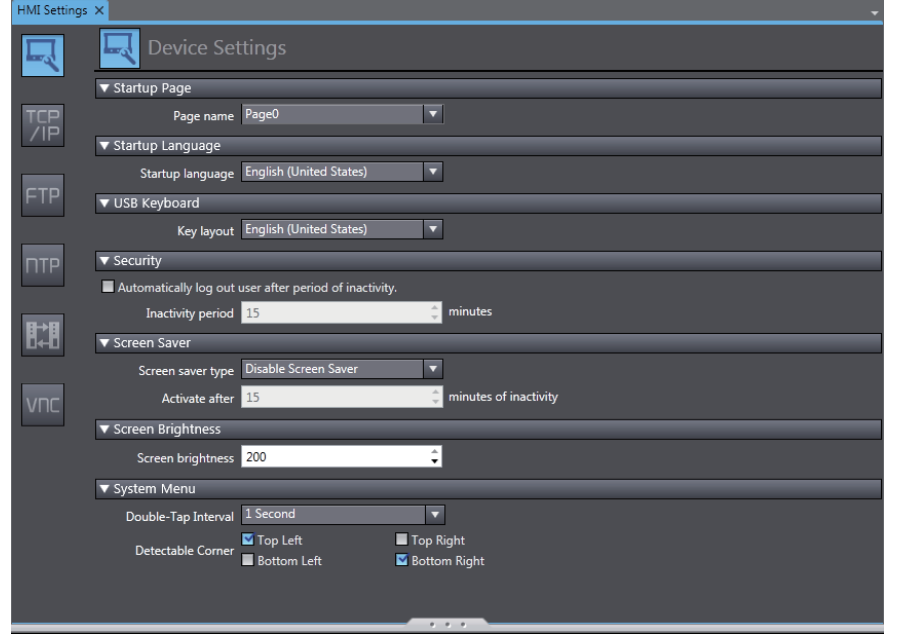

*2* Click the **TCP/IP Settings** Button and set the IP address for Ethernet port 1 in the TCP/IP Settings. Also set the subnet mask and default gateway as required.

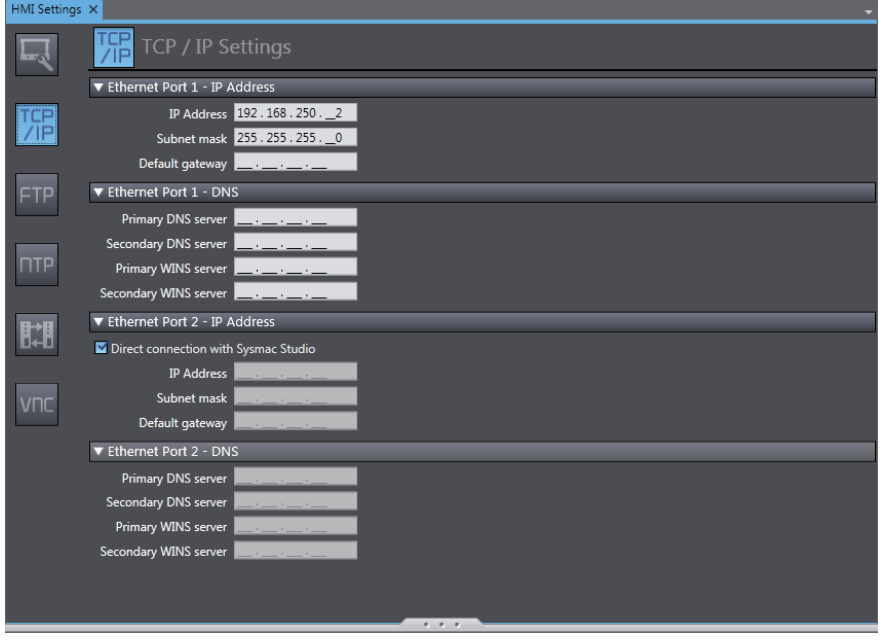

**3**

## <span id="page-39-0"></span>**Registering the NJ-series Controller as a Connected Device in the Device References**

Different registration methods are used to connect to a Controller that is registered in the current project and to connect to a Controller that is not registered in the current project.

**Connecting an NJ-series Controller Registered in the Current Project:**

Registration is not necessary. The Controller is registered automatically in the Device References.

- **Connecting an NJ-series Controller Not Registered in the Current Project:**
	- *1* Right-click **Device References** under **Configurations and Setup** in the Multiview Explorer and add an external connected device.

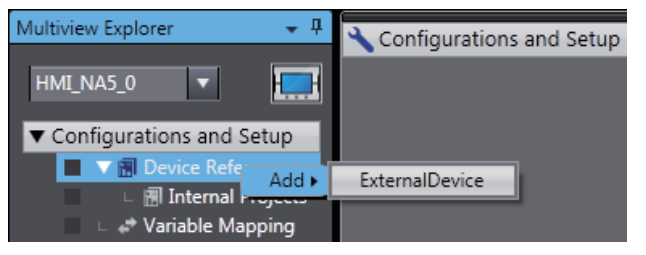

*2* Double-click the added external connected device.

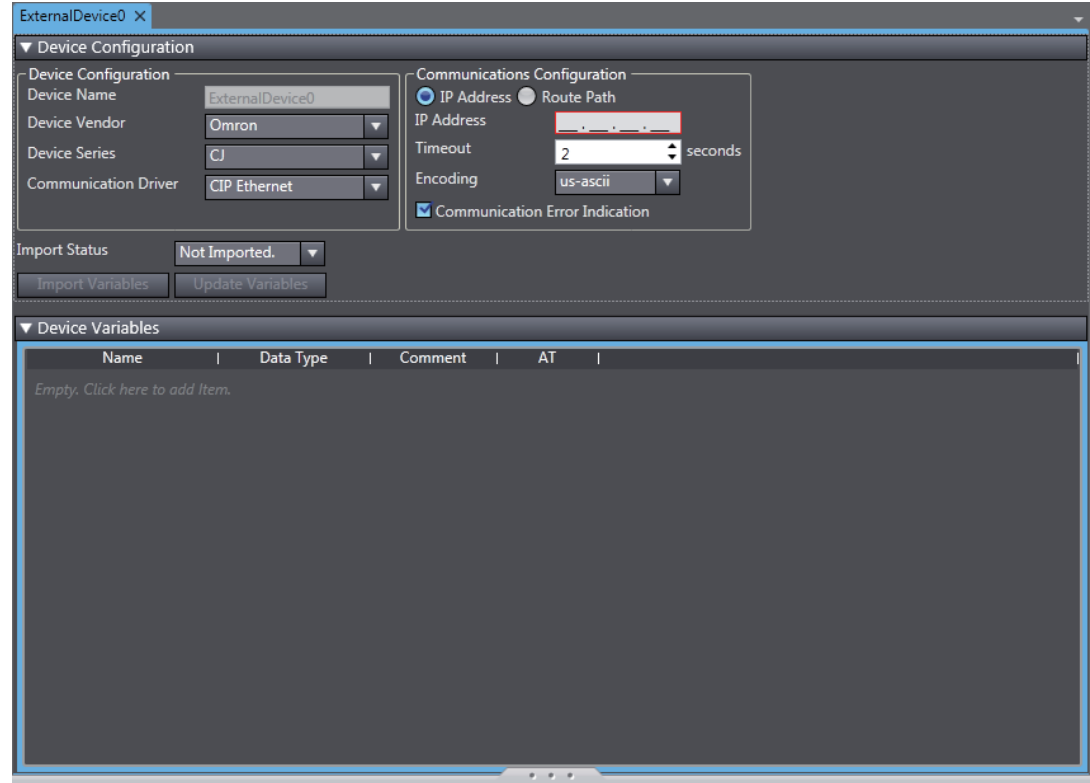

- *3* Make the following settings for the external connected device. Device Configuration
	- Device Vendor: Select "OMRON."
	- Device Series: Select "NJ."
	- Communication Driver: Select "Ethernet."

Communication Configuration

- IP Address: Set the IP address of the connected device.
- Timeout: Set the time for timeouts during communications.
- Communication Error Indication: Clear the selection of the check box if you do not need to display an error dialog when a communications error occurs.

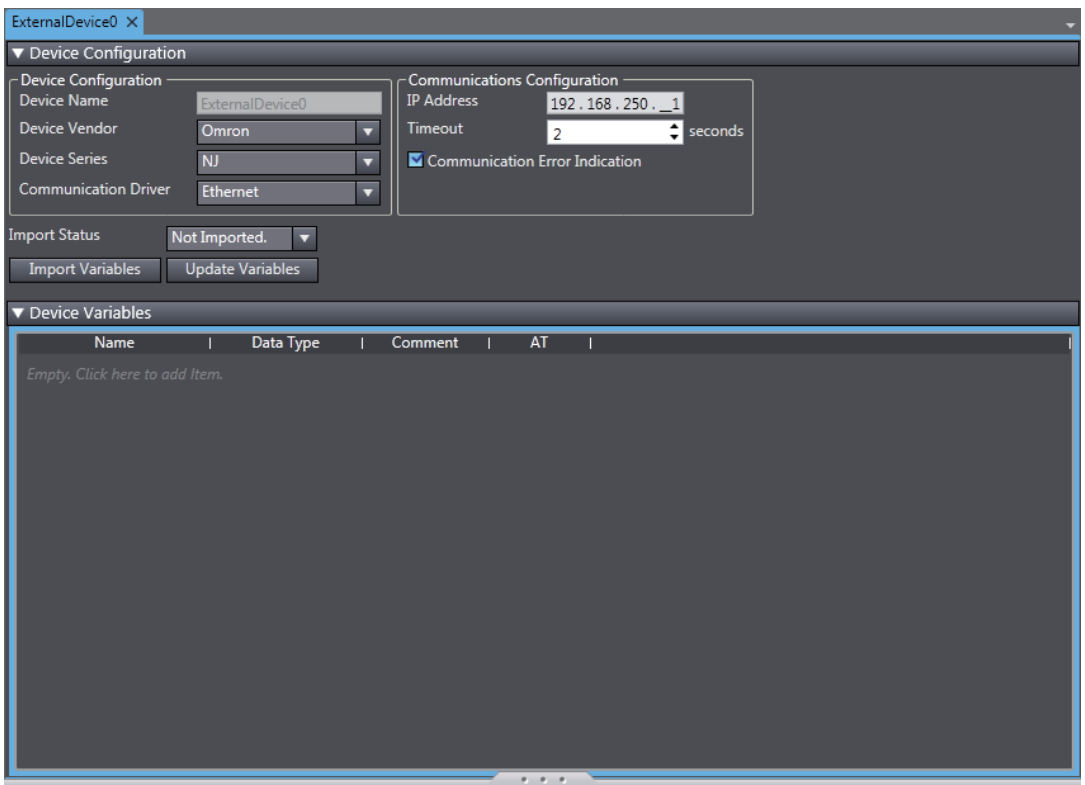

# **Registering Device Variables**

<span id="page-41-0"></span>There are two methods to register device variables.

#### ſИ **Precautions for Correct Use**

You cannot copy and paste a structure variable from the global variable table of another project. If you need to register a structure variable, import it from the NJ-series Controller.

#### **Importing Device Variables from an NJ-series Controller**

Use the following procedure to connect to an NJ-series Controller and import variables from it.

*1* Enable connecting the Controller to the Sysmac Studio in the network configuration that was set in the communications settings.

## *2* Click the **Import Variables** Button.

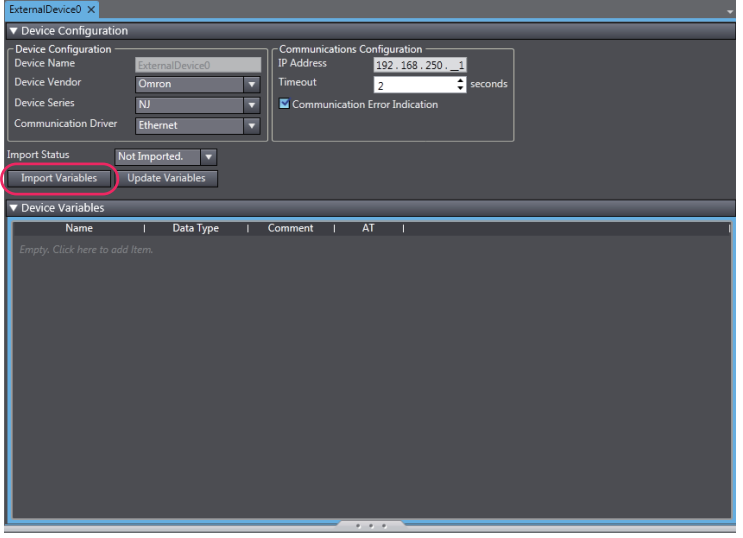

**3** The global variables are transferred from the Controller and registered as device variables.

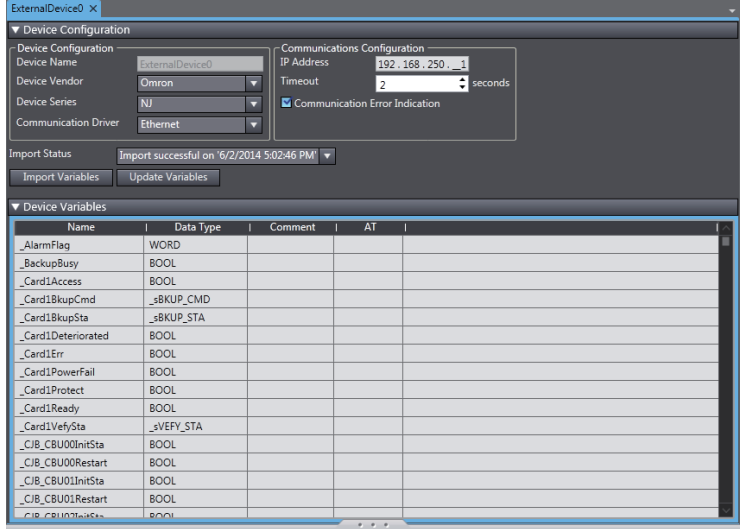

#### **Copying Variables from the Global Variable Table of Another Project**

Use the following procedure to copy variables from the global variable table of another project.

*1* Open a project in which a Controller is registered as an external connected device. Open the global variable table and copy the required variables.

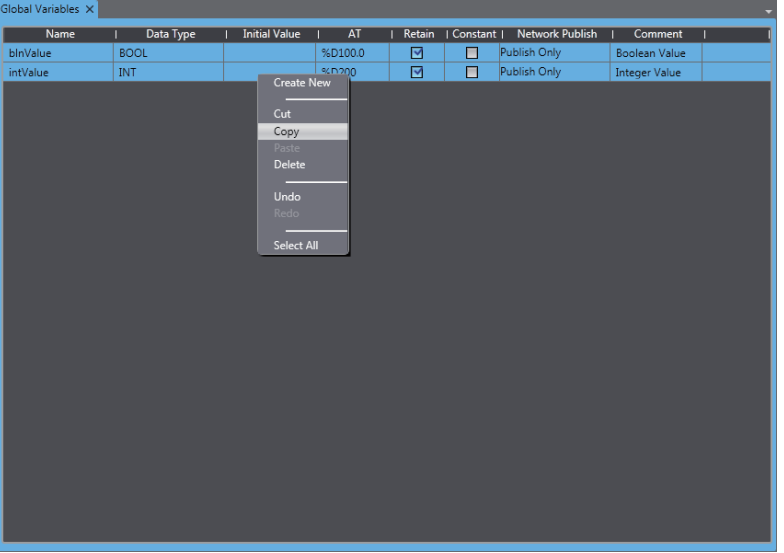

2 Paste the device variables in a spreadsheet, delete unnecessary rows, and sort and copy the remaining rows. Refer to *[A-1 Clipboard Format for Device Variable Table Data](#page-65-1)* on page A-2 for information on the order of the rows.

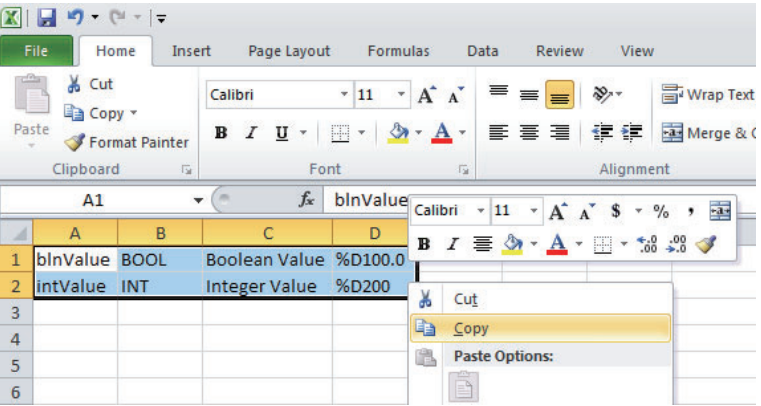

*3* Paste the variables in the device variable table of the HMI project.

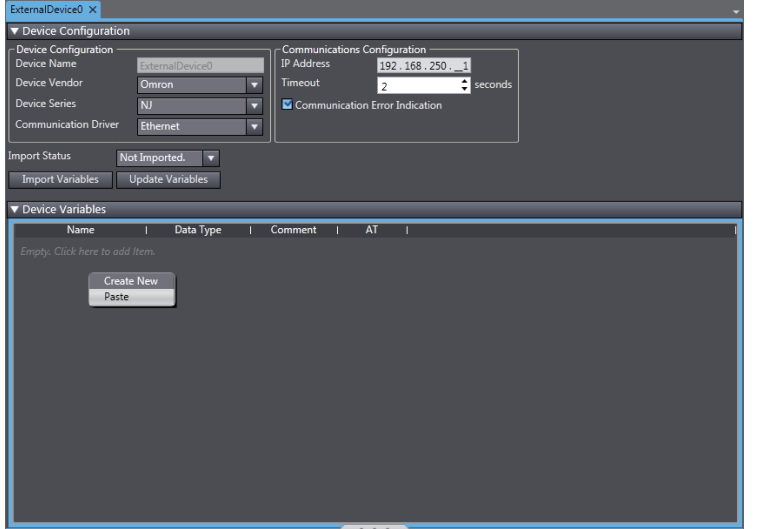

**3**

# <span id="page-43-1"></span>**Mapping Variables**

Conform the following specifications when you assign the variables of the NJ-series Controller to the global variables.

#### $\bullet$  **Supported Data Types**

<span id="page-43-0"></span>You can assign the following NJ-series data types to the global variables.

BOOL, BYTE, WORD, DWORD, LWORD, SINT, INT, DINT, LINT, USINT, UINT, UDINT, ULINT, REAL, LREAL, TIME, DATETIME\_OF\_DAY, DATE\_AND\_TIME, and STRING

You can also access array and structure members that have any of the above data types. The minimum value of the subscript of an array is always 0. The maximum value of the subscript is the maximum value for the array registered in the NJ-series Controller.

#### **Data Types Supported by the NJ-series Controllers and the HMIs**

The following table shows the corresponding data types of the NJ-series Controllers and the HMIs.

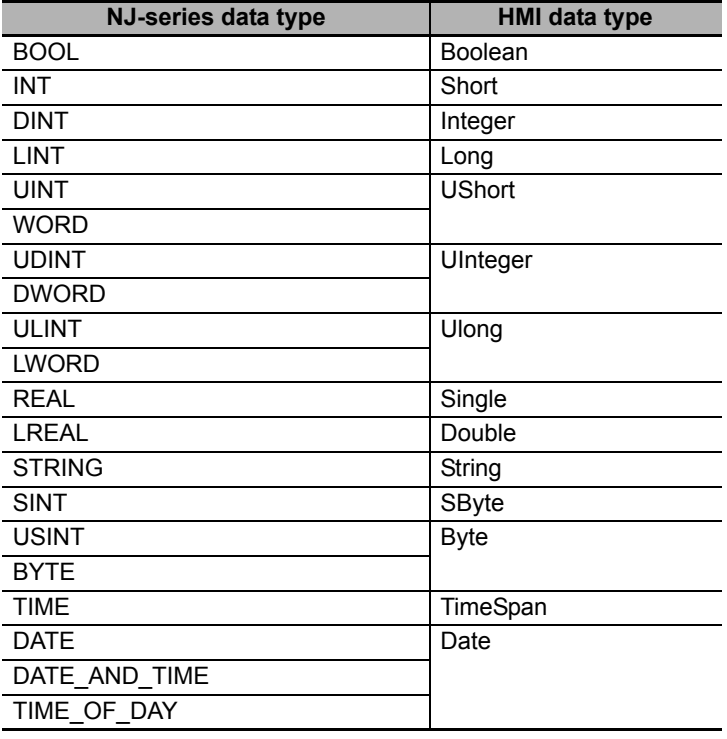

# <span id="page-44-1"></span>4

# <span id="page-44-0"></span>**Connecting to an OMRON CJ-series PLC**

This section describes connection methods for an OMRON CJ-series PLC.

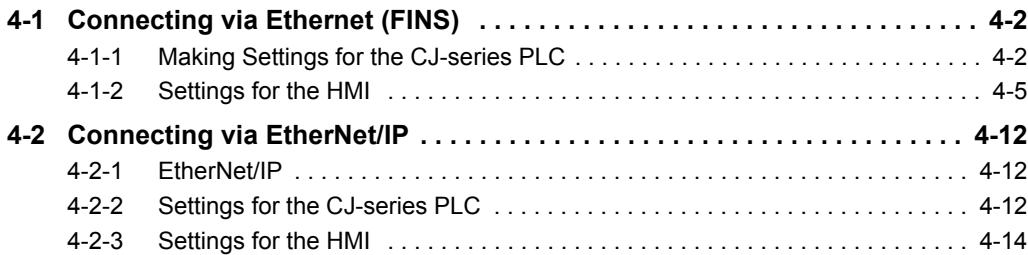

# <span id="page-45-0"></span>**4-1 Connecting via Ethernet (FINS)**

You can connect an NA-series Programmable Terminal to a CJ-series PLC using Ethernet (FINS).

Make the settings for the CJ-series PLC from the CX-Programmer.

Make the settings for the HMI from the Sysmac Studio.

## <span id="page-45-1"></span>**4-1-1 Making Settings for the CJ-series PLC**

The Unit used for Ethernet communications depends on the model of the OMRON PLC that you use.

When connecting through Ethernet, check the model of the PLC at the destination and the Unit mounted to the PLC.

For details on Units that can be connected to the NA-series Programmable Terminals via the Ethernet, refer to *[Section 1 Supported Devices](#page-26-1)*.

# **Setting the Front Panel Switches**

Set the unit number and FINS node address with the front panel switches.

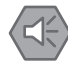

#### **Precautions for Safe Use**

- Always turn OFF the power to the PLC before setting the rotary switches.
- Create I/O tables for the CPU Unit when setting the unit number for the first time or when changing the settings.

CJ-series CPU Units (built-in EtherNet/IP port): CJ2H-CPU<sub>II-EIP</sub> CJ2M-CPU3□

CJ-series EtherNet/IP Unit:

CJ1W-EIP21

CJ-series Ethernet Unit:

CJ1W-ETN21

#### $\bullet$  **Setting the Unit Number**

Always set unique unit numbers for all of the CPU Bus Units mounted to the same CPU Unit. Use a small screwdriver to set the rotary switch. Be careful not to damage it. The switch is set to 0 at the factory.

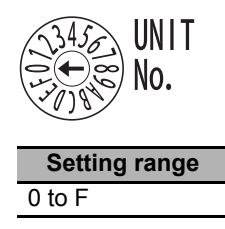

### **• Setting the Node Number**

Use the node number switches to set the node number to a unique hexadecimal value. Do not set it to the same value as any other Ethernet Unit or built-in port on the same Ethernet network. As long as it does not use the same number as another Ethernet Unit or built-in port, the node address can be set from 01 to 7E in hex (1 to 126 in decimal).

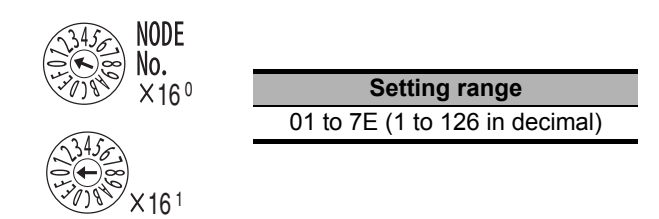

Set the upper digit using the top rotary switch and the lower digit using the bottom rotary switch. The switches are set to 01 at the factory. Automatic generation must be selected as the address conversion method when connecting to an HMI. Therefore, set the rightmost byte of the local IP address to the same value as that of the node number.

# **Making Settings with the CX-Programmer**

Make the Unit settings and register the variables.

### **Unit Settings**

The following items must be set in the Unit Settings of the CX-Programmer.

#### TCP/IP Tab Page

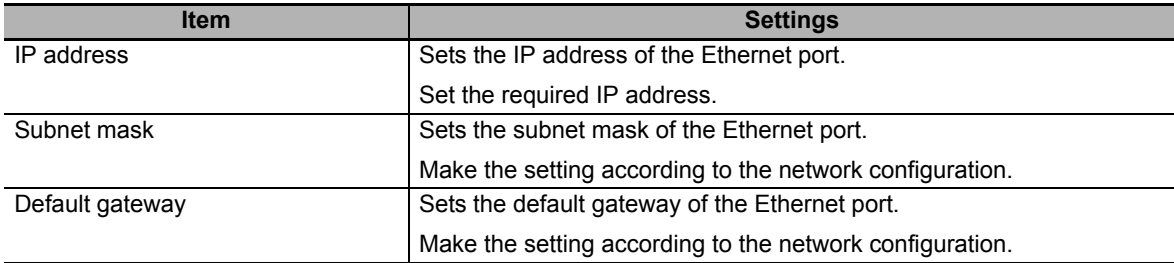

#### Ethernet Tab Page

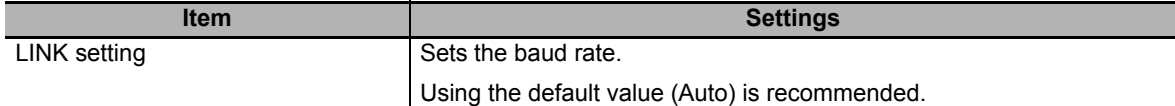

#### FINS/UDP Tab Page

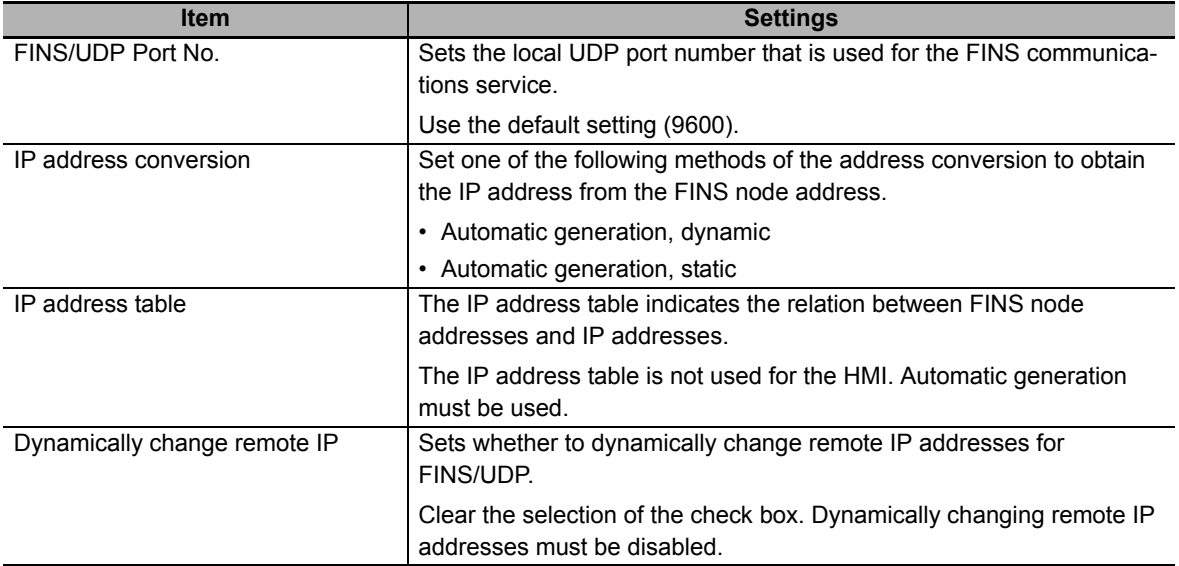

Set the routing tables on the CX-Integrator as required.

For details on setting routing tables, refer to the *CX-Integrator Ver. 2.<sup>1</sup> Operation Manual* (Cat. No. W464).

#### **Registering Variables**

Register variables as global variables on the CX-Programmer.

• Set the addresses of the registered variables manually or automatically.

## <span id="page-48-0"></span>**4-1-2 Settings for the HMI**

The following settings must be made for the HMI with the Sysmac Studio.

- Communications Settings in the HMI Settings
- Registering the CJ-series PLC as a connected device in the Device References

# **Communications Settings**

*1* Double-click **HMI Settings** under **Configurations and Setup** in the Multiview Explorer.

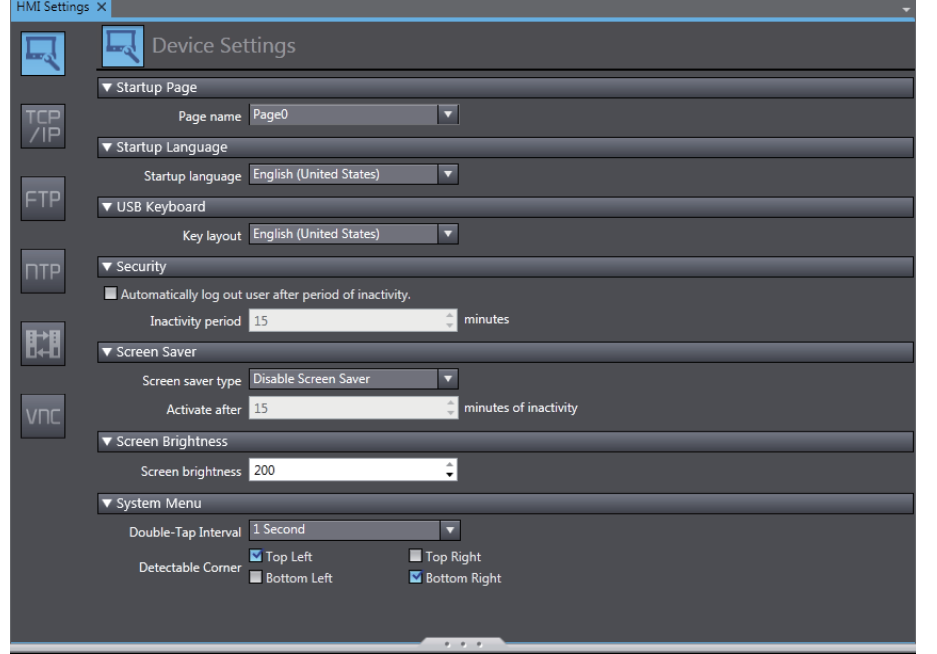

*2* Click the **TCP/IP Settings** Button and set the IP address and other settings for Ethernet port 1 on the TCP/IP Settings Display. Also set the subnet mask and default gateway as required.

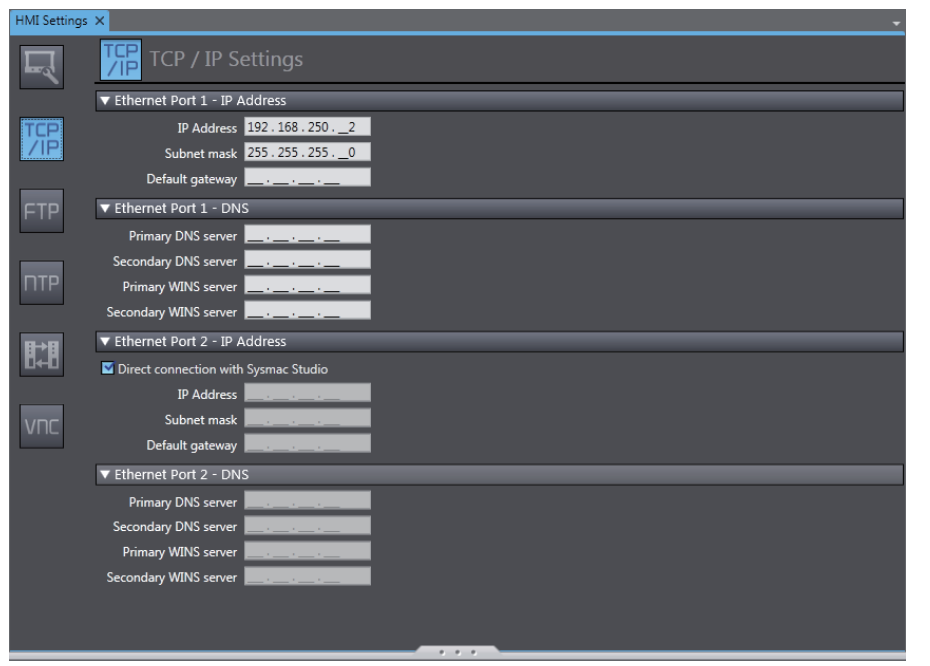

**4**

*3* Click the **FINS Settings** Button and set the network address for Ethernet port 1. Set the routing table as required.

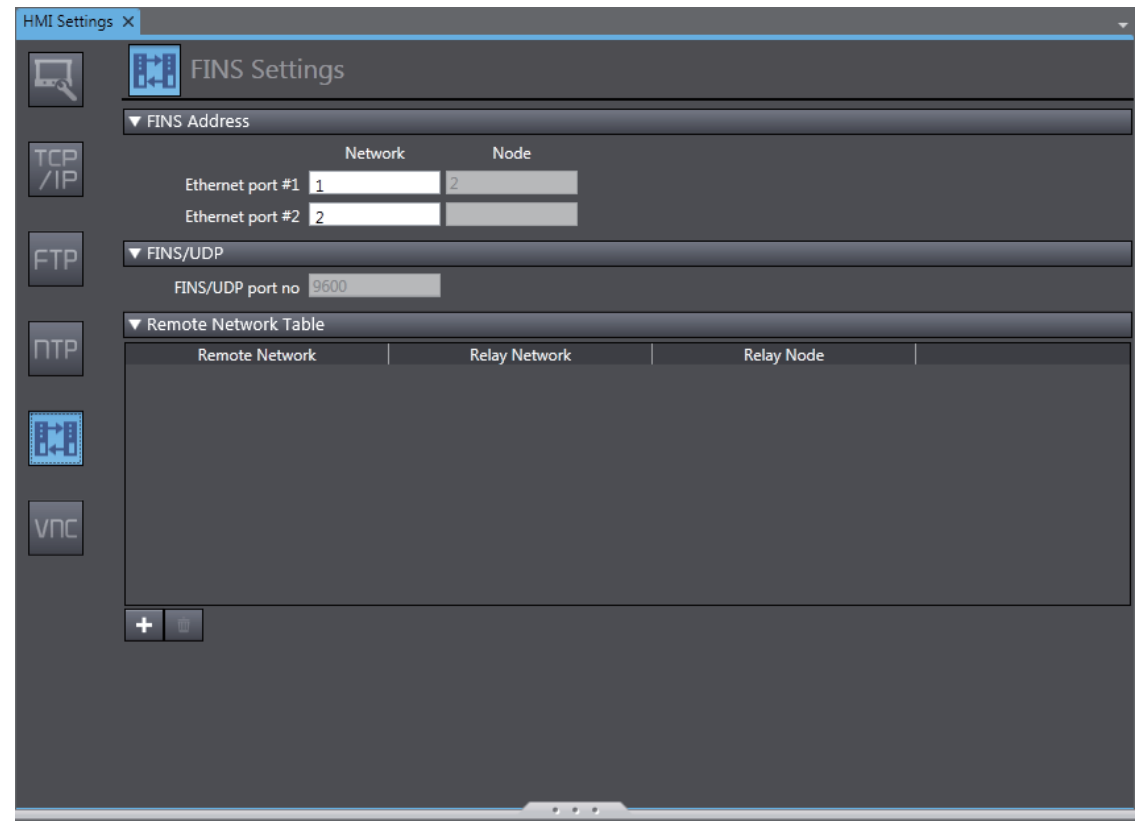

#### **Additional Information**

Node addresses are generated automatically from the IP addresses. The node address is the same as the lowest digit of the IP address.

# **Registering the CJ-series PLC as a Connected Device in the Device References**

*1* Right-click **Device References** under **Configurations and Setup** in the Multiview Explorer and add an external connected device.

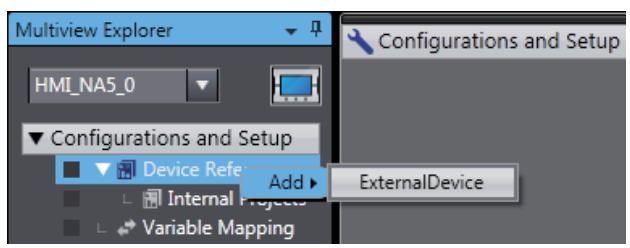

# *2* Double-click the added external connected device.

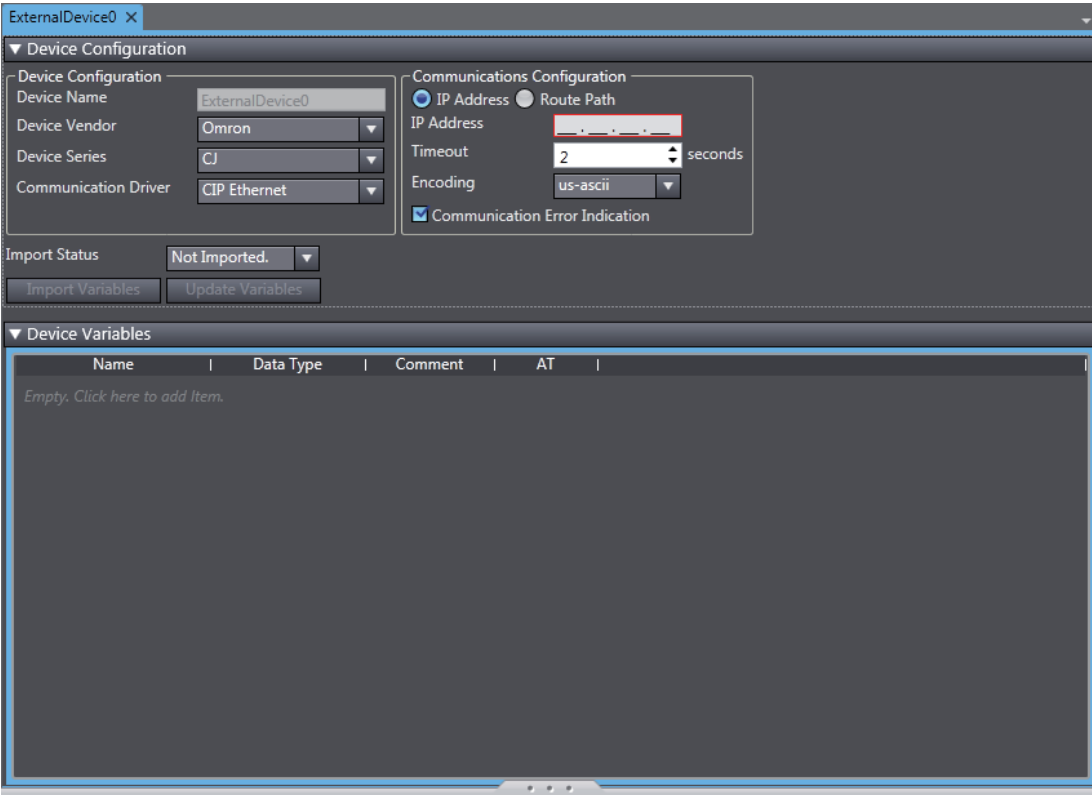

<span id="page-50-0"></span>**4**

- *3* Make the following settings for the external connected device. Device Configuration
	- Device Vendor: Select "OMRON."
	- Device Series: Select "CJ."
	- Communication Driver: Select "FINS Ethernet."

Communication Configuration

- Network Address: Set the network address for FINS.
- Node Address: Set the node address for FINS.
- Frame Length: Set the frame length for FINS.
- Timeout: Set the time for timeouts during communications.
- Encoding: Select the encoding for character strings on the connected device.
- Communication Error Indication: Clear the selection of the check box if you do not need to display an error dialog when a communications error occurs.

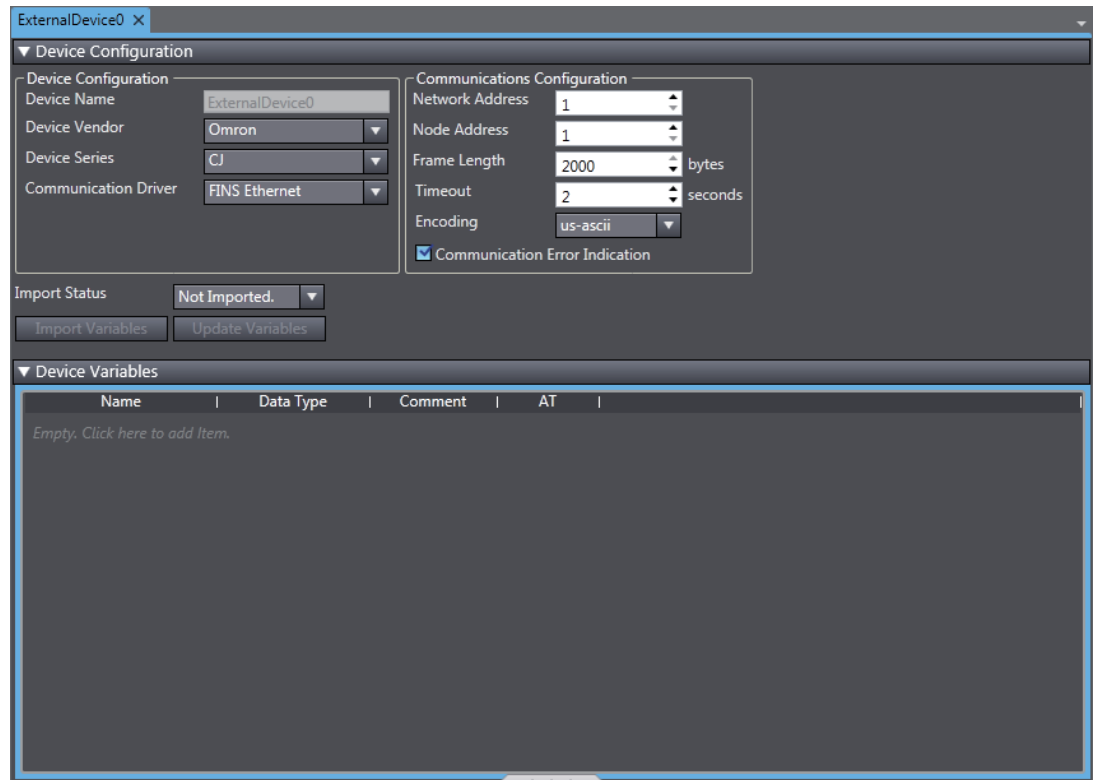

# 4-1 Connecting via Ethernet (FINS) **4-1 Connecting via Ethernet (FINS)**

**4**

4-1-2 Settings for the HMI

4-1-2 Settings for the HMI

 $\overline{B}$ 

remaining rows. Refer to *[A-1 Clipboard Format for Device Variable Table Data](#page-65-1)* on page A-2 for information on the order of the rows. Insert Page Lavout Formulac Data Daviau

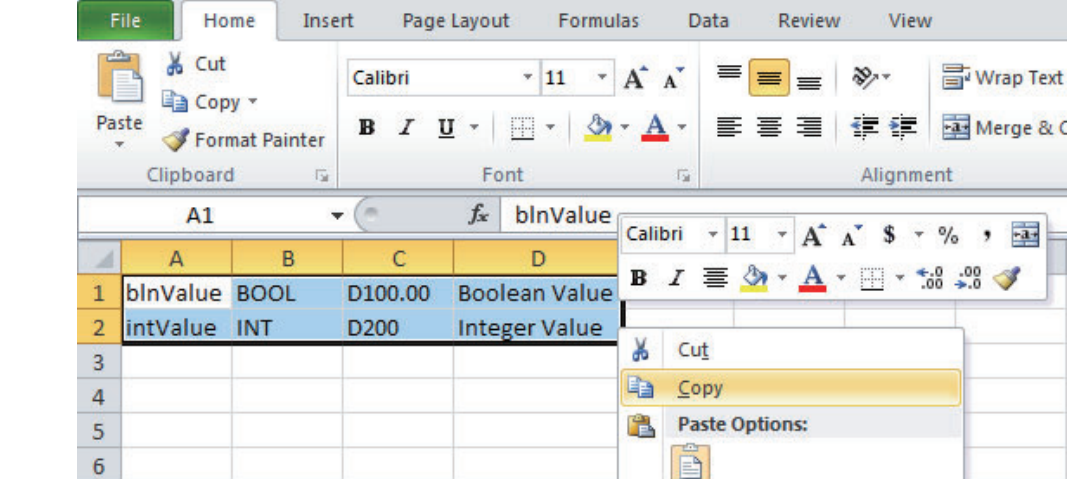

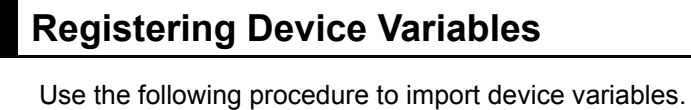

 $\boxed{\mathbf{X}}$   $\boxed{\mathbf{H}}$   $\boxed{\mathbf{H}}$   $\boxed{\mathbf{H}}$   $\boxed{\mathbf{H}}$   $\boxed{\mathbf{H}}$   $\boxed{\mathbf{H}}$   $\boxed{\mathbf{H}}$ 

**1** Select the necessary global variables with the CX-Programmer and copy them.

<span id="page-52-0"></span>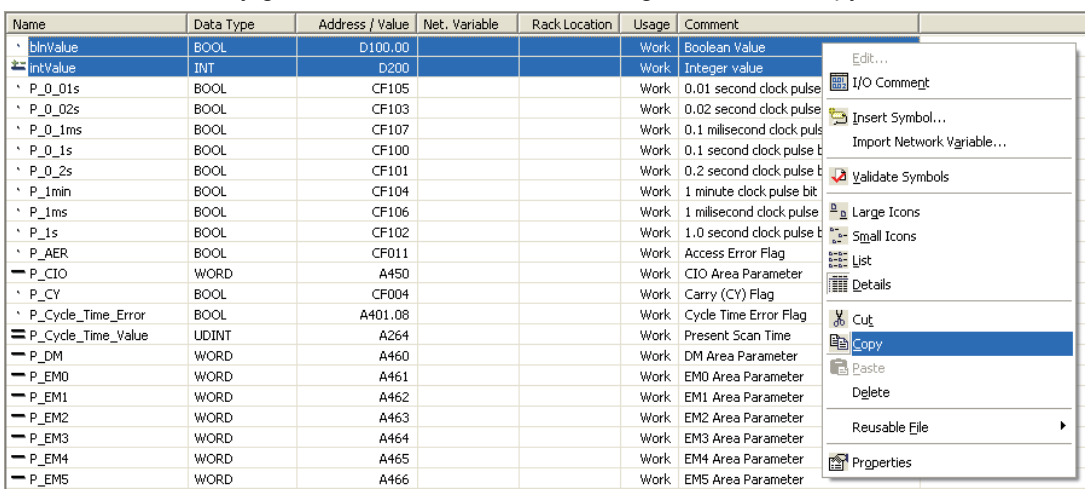

2 Paste the device variables in a spreadsheet, delete unnecessary rows, and sort and copy the

**NA-series Programmable Terminal Device Connection User's Manual (V119)**

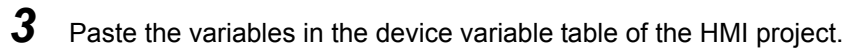

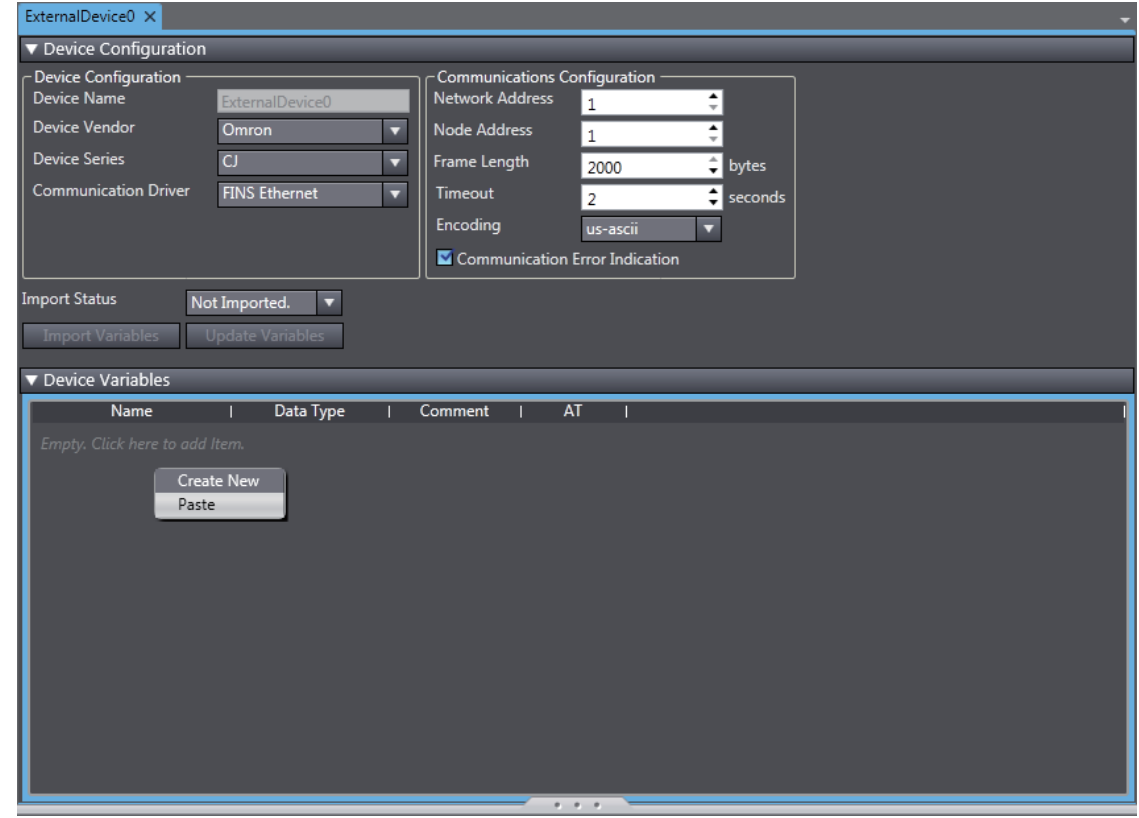

# <span id="page-53-0"></span>**Mapping Variables**

Conform the following specifications when you assign variables of the CJ-series PLC to the global variables.

#### <span id="page-53-1"></span>**Range of Accessible Addresses**

The following table gives the ranges of addresses that you can assign. The upper limits, area ranges, and attributes of the addresses depend on the model. For details, refer to the manual for your PLC.

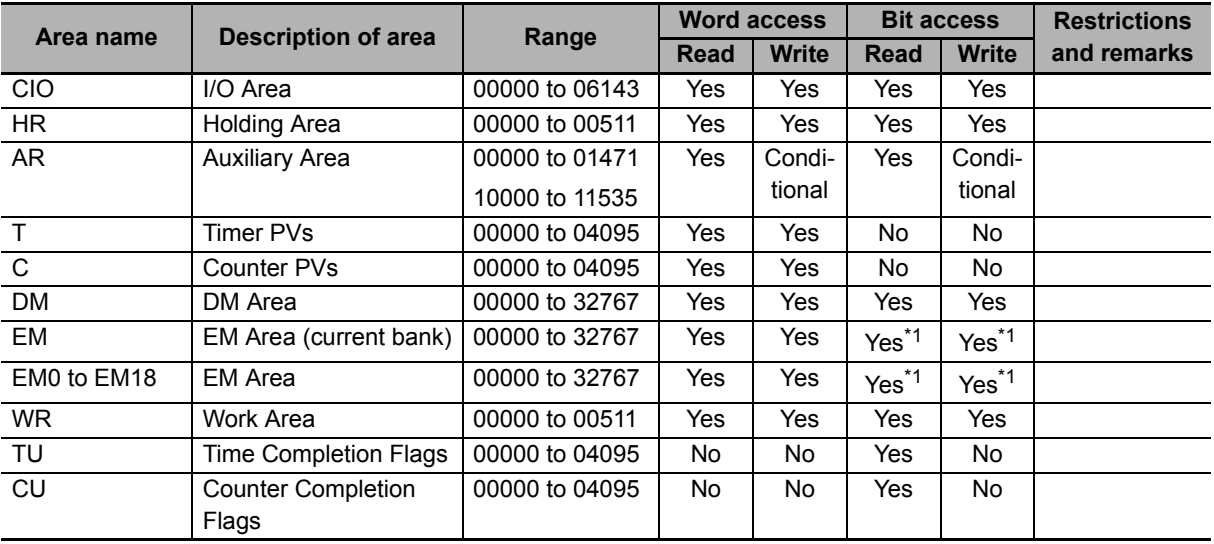

\*1. Supported only for CJ2 PLCs.

#### <span id="page-54-0"></span> $\bullet$  **Supported Data Types**

You can assign the following CJ-series data types to global variables.

BOOL, INT, DINT, LINT, UINT, WORD, UINT\_BCD, UDINT, DWORD, UDINT\_BCD, ULINT, LWORD, ULINT\_BCD, REAL, LREAL, and STRING

You can also access array members that have the supported data types.

#### **Data Types Supported by the CJ-series PLCs and the HMIs**

The following table shows the corresponding data types of the CJ-series PLCs and the HMIs.

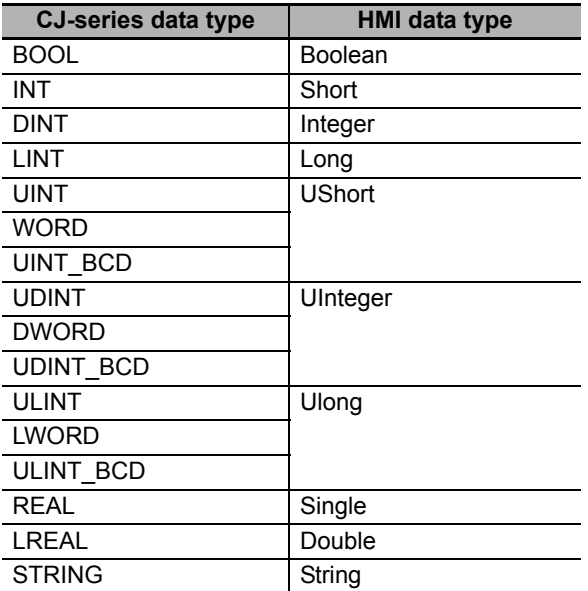

**4**

# <span id="page-55-0"></span>**4-2 Connecting via EtherNet/IP**

You can connect an NA-series Programmable Terminal to a CJ-series PLC using EtherNet/IP.

Make the settings for the CJ-series PLC with the CX-Programmer.

<span id="page-55-3"></span>Make the settings for the HMI with the Sysmac Studio.

## <span id="page-55-1"></span>**4-2-1 EtherNet/IP**

EtherNet/IP is a multi-vendor industrial network protocol that uses Ethernet. It is an open standard managed by the ODVA (Open DeviceNet Vendor Association) and is used for a variety of industrial devices.

It is possible to perform tag message communications when using a CPU Unit with a built-in Ether-Net/IP port. The CPU Units with built-in EtherNet/IP ports contain a tag name server, so if tag names and an address table are stored in advance in the CPU Unit, it is possible to perform access from the HMI using only the tag names.

The NA-series Programmable Terminal can communicate with a CJ-series EtherNet/IP Unit or CPU Unit with a built-in EtherNet/IP port using the tag names. However, communications using addresses is not supported.

## <span id="page-55-2"></span>**4-2-2 Settings for the CJ-series PLC**

When connecting through EtherNet/IP, check the model of the PLC at the destination and the Unit mounted to the PLC.

Refer to *[Section 1 Supported Devices](#page-26-1)* for the PLC models and Units that you can connect to the NA-series Programmable Terminal.

# **Setting the Front Panel Switch**

Set the unit number with the front panel switch.

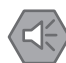

#### **Precautions for Safe Use**

- Always turn OFF the power to the PLC before setting the rotary switch.
- Create I/O tables for the CPU Unit when setting the unit number for the first time or when changing the settings.

CJ-series CPU Units (built-in EtherNet/IP port): CJ2H-CPU<sub>II</sub>-EIP CJ2M-CPU3□

CJ-series EtherNet/IP Unit: CJ1W-FIP21

#### **• Setting the Unit Number**

Always set unique unit numbers for all of the CPU Bus Units mounted to the same CPU Unit. Be careful not to damage it. The switch is set to 0 at the factory.

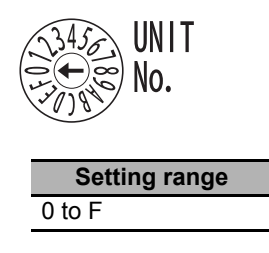

# **Making Settings with CX-Programmer**

Make the Unit settings and register the variables.

#### **Unit Settings**

The following items must be set in the Unit Settings of the CX-Programmer.

#### TCP/IP Tab Page

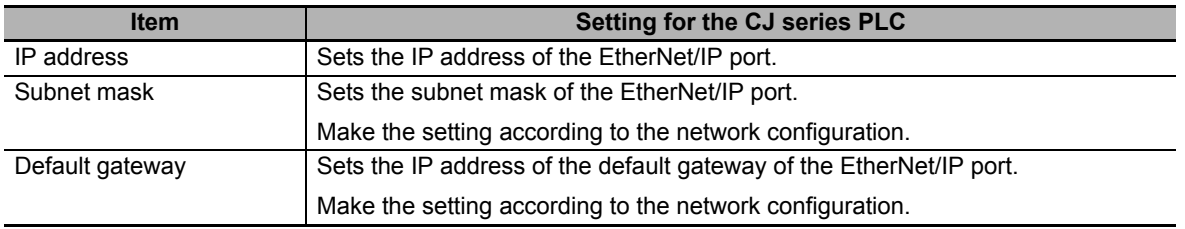

#### Ethernet Tab Page

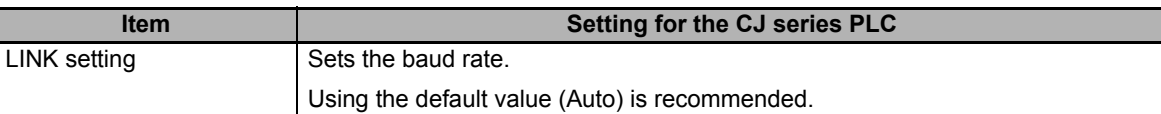

#### **Registering Variables**

Register global variables with the CX-Programmer.

- Set the addresses of the registered variables manually or automatically.
- Variables must be registered as network variables to use CIP message communications with tags. When you register the variables, select the *Network Variable* and *Open Only* Check Boxes.

Note Select either *Input* or *Output*. (It does not matter which one you select.)

**4**

## <span id="page-57-0"></span>**4-2-3 Settings for the HMI**

The following settings must be made for the HMI with the Sysmac Studio.

- Communications settings in the HMI Settings
- Registering the CJ-series PLC as a connected device in the Device References

# **Communications Settings**

*1* Double-click **HMI Settings** under **Configurations and Setup** in the Multiview Explorer.

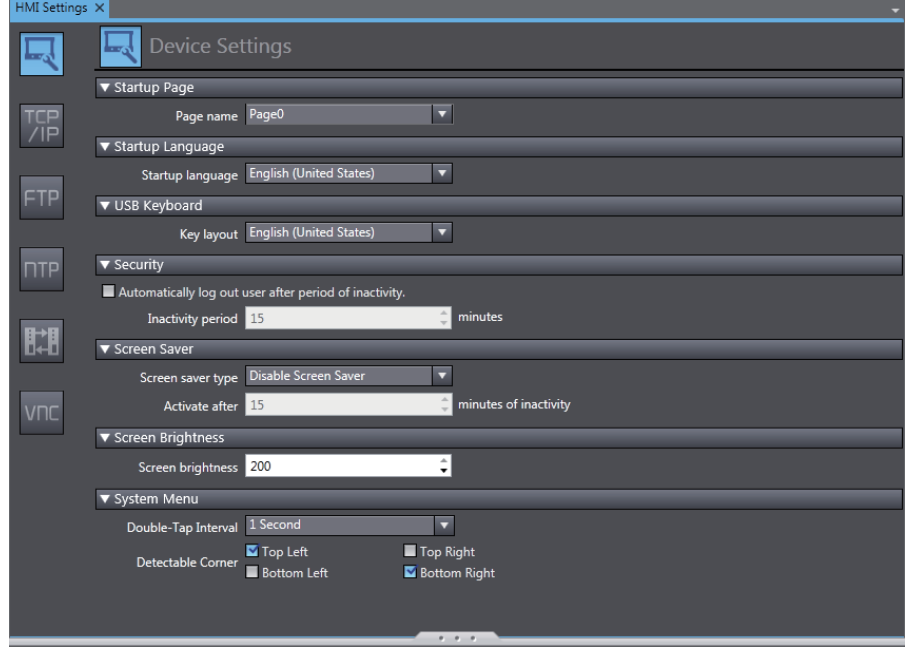

*2* Click the **TCP/IP Settings** Button and set the IP address and other settings for Ethernet port 1 on the TCP/IP Settings Display. Also set the subnet mask and default gateway if necessary.

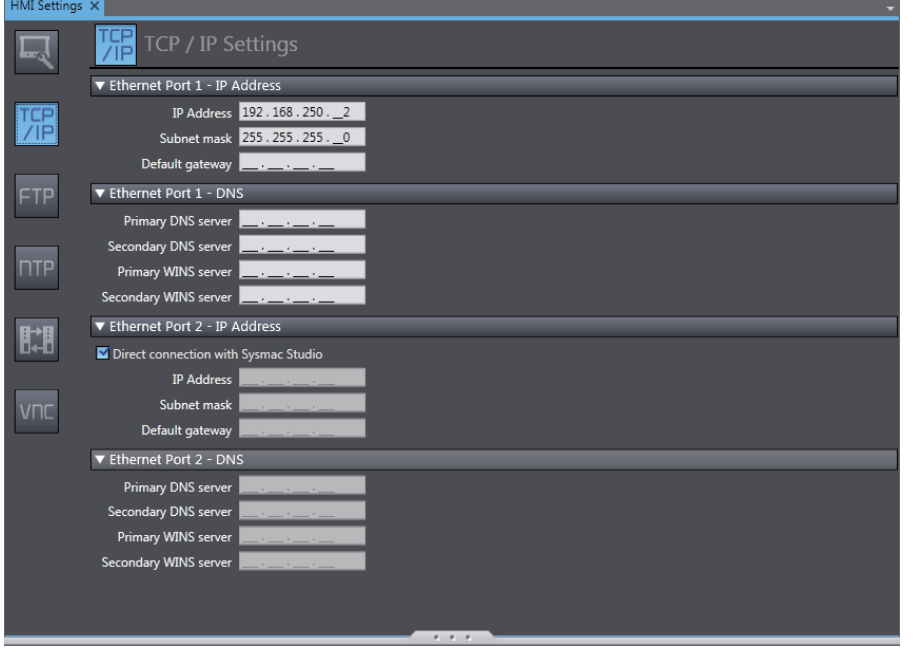

# **Registering the CJ-series PLC as a Connected Device in the Device References**

*1* Right-click **Device References** under **Configurations and Setup** in the Multiview Explorer and add an external connected device.

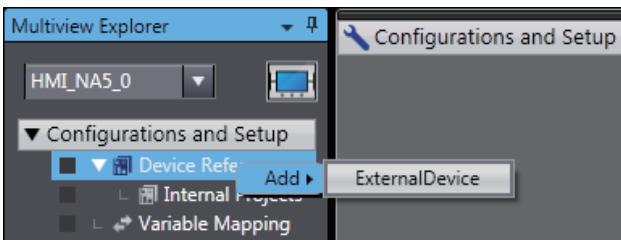

# *2* Double-click the added external connected device.

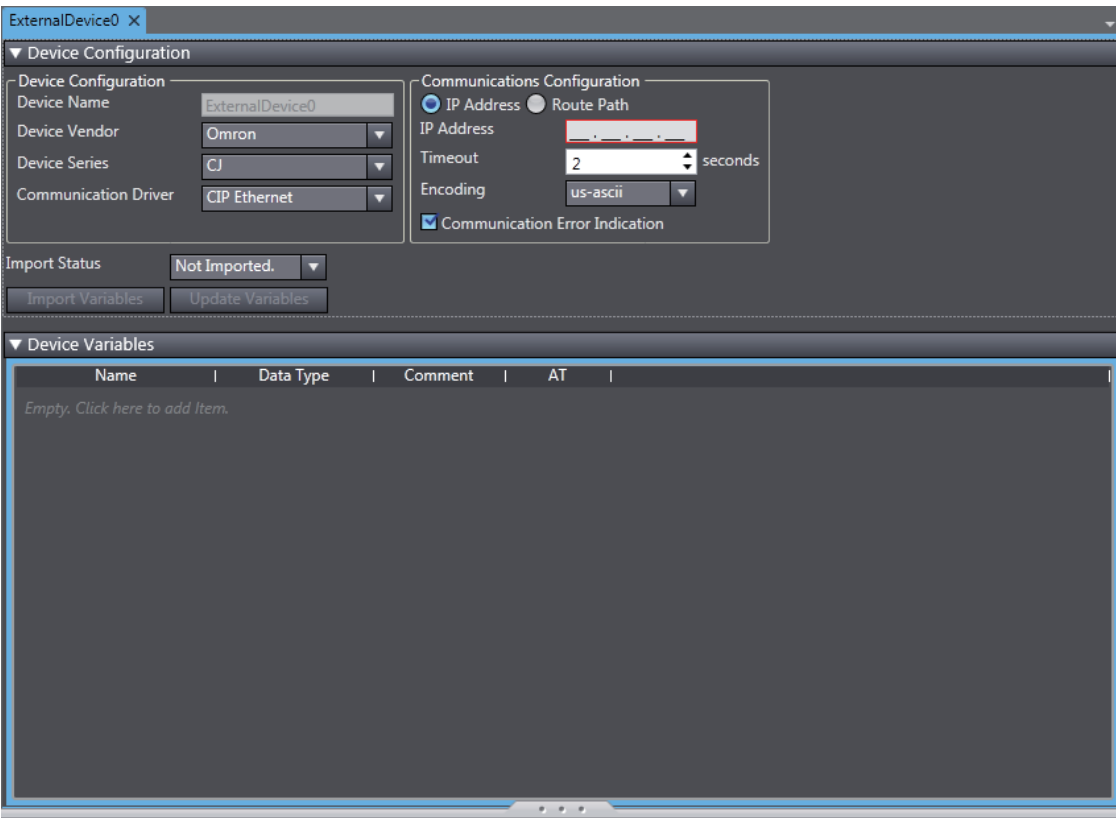

<span id="page-58-0"></span>**4**

- *3* Make the following settings for the external connected device. Device Configuration
	- Device Vendor: Select "OMRON."
	- Device Series: Select "CJ."
	- Communication Driver: Select "CIP Ethernet."

Communication Configuration

- IP Address/Routing Path: Select either an IP address or a route path and then set it.
- Timeout: Set the time for Timeouts during communications.
- Encoding: Select the encoding for character strings on the connected device.
- Communication Error Indication: Clear the selection of the check box if you do not need to display an error dialog when a communications error occurs.

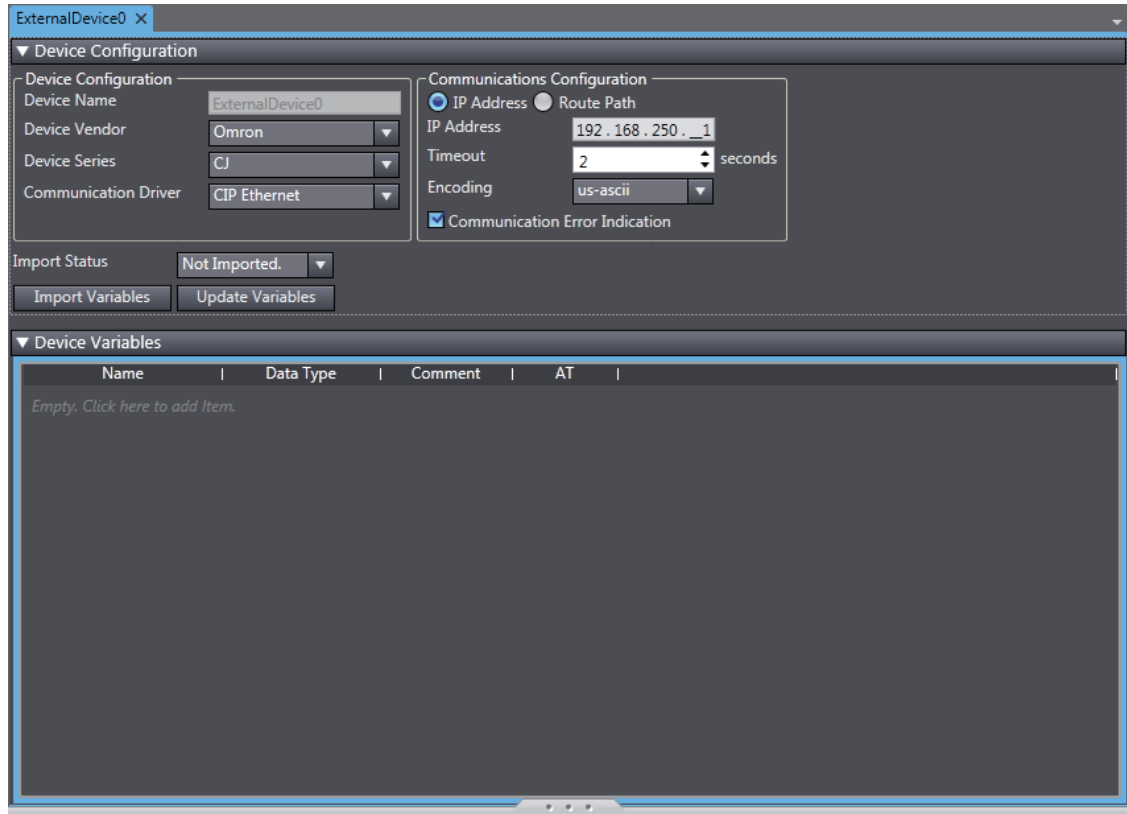

# **Registering Device Variables**

<span id="page-60-0"></span>There are two methods to register device variables.

#### **Importing Device Variables from the CJ-series PLC**

- *1* Enable connecting to the CJ-series PLC for the network configuration that was set with the communications settings.
- *2* Click the **Import Variables** Button.

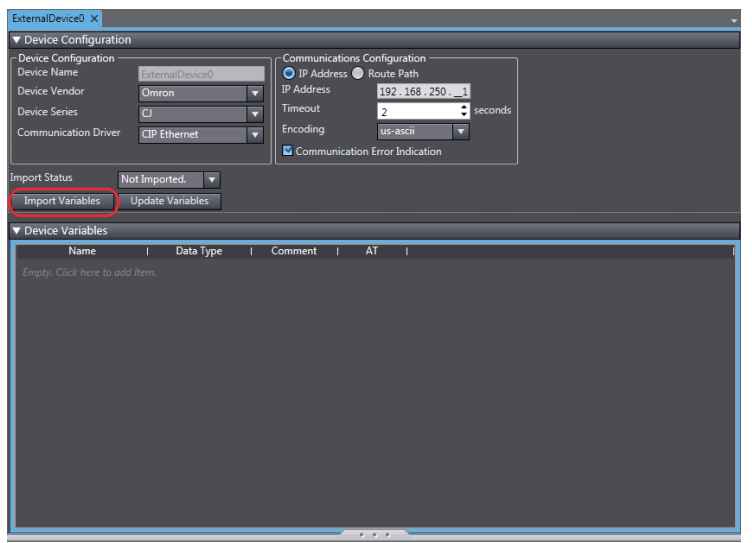

**3** The global variables of the CJ-series PLC are transferred and registered as device variables.

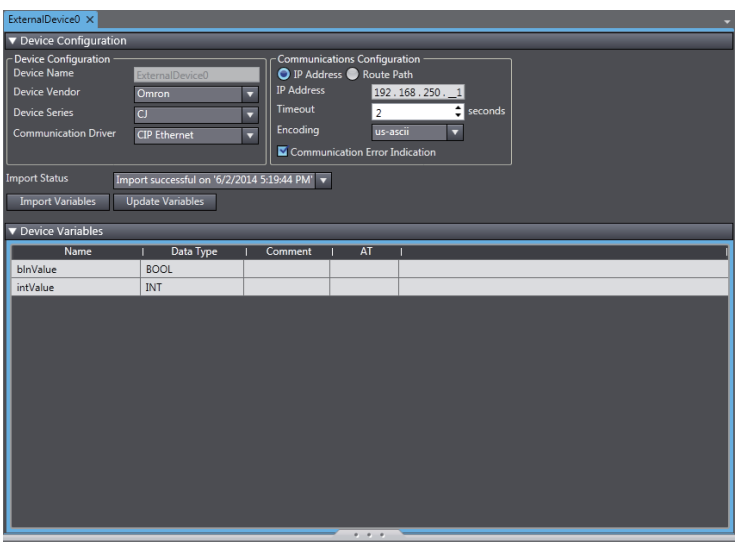

**4**

## **Copying Device Variables with the CX-Programmer**

*1* Select the necessary global variables with the CX-Programmer and copy them.

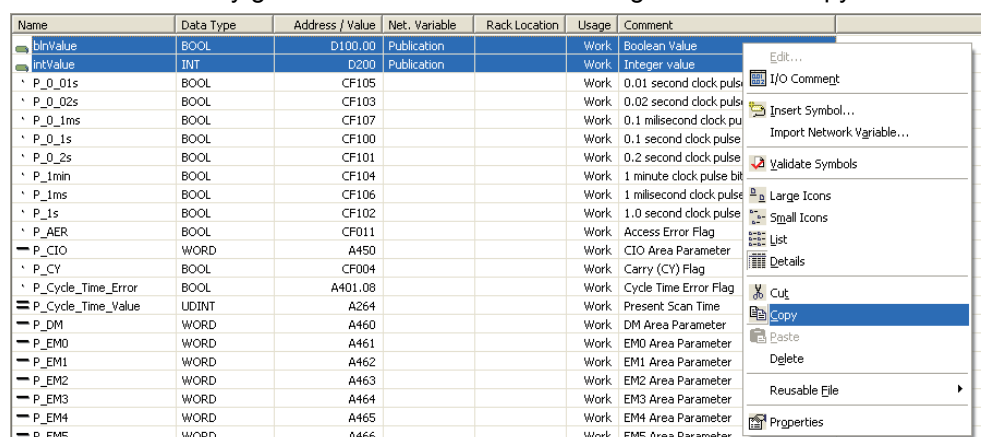

**2** Paste the device variables in a spreadsheet, delete unnecessary rows, and sort and copy the remaining rows. Refer to *[A-1 Clipboard Format for Device Variable Table Data](#page-65-1)* on page A-2 for information on the order of the rows.

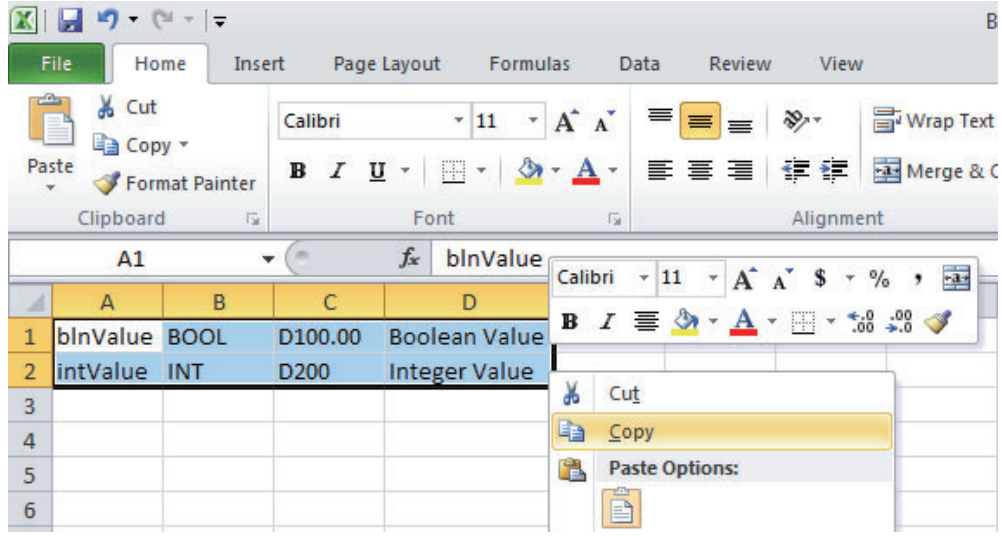

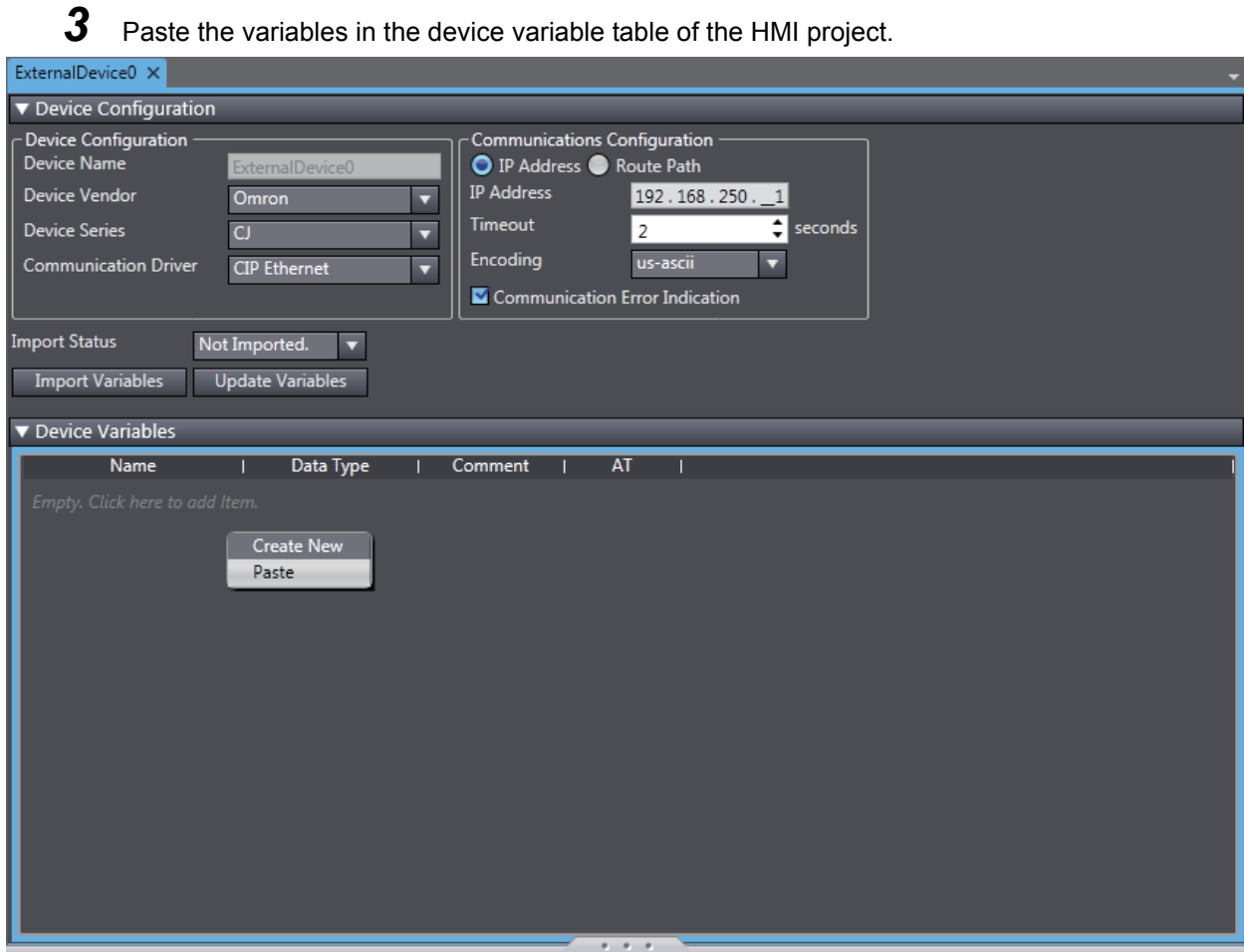

# <span id="page-62-1"></span>**Mapping Variables**

Conform the following specifications when you assign variables of the CJ-series PLC to the global variables.

## <span id="page-62-0"></span> $\bullet$  **Supported Data Types**

You can assign the following CJ-series data types to global variables.

BOOL, INT, DINT, LINT, UINT, WORD, UINT\_BCD, UDINT, DWORD, UDINT\_BCD, ULINT, LWORD, ULINT\_BCD, REAL, LREAL, and STRING

You can also access array and structure members that have any of the above data types.

**4-2 Connecting via EtherNet/IP**

4-2 Connecting via EtherNet/IP

**4**

4-2-3 Settings for the HMI

4-2-3 Settings for the HM

## **Data Types Supported by the CJ-series Controllers and the HMIs**

The following table shows the corresponding data types supported by the CJ-series PLCs and the HMIs.

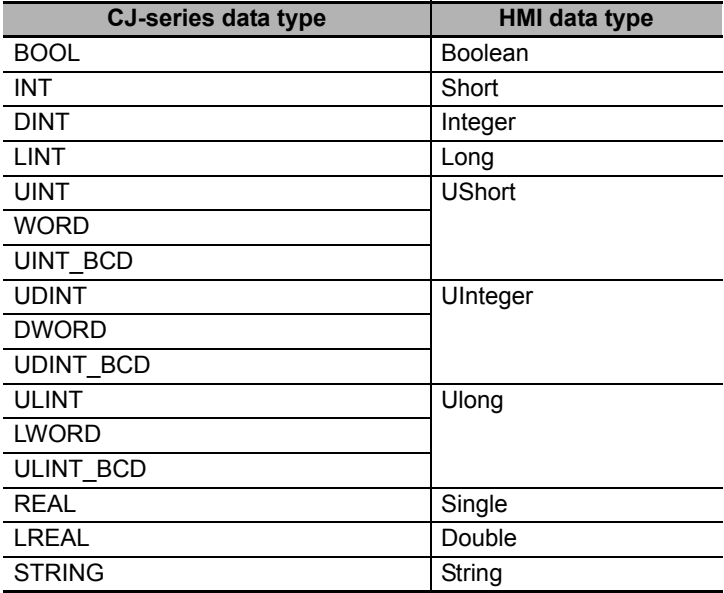

# $\boldsymbol{A}$

# <span id="page-64-0"></span>**Appendix**

This appendix provides reference information for connecting devices.

**[A-1 Clipboard Format for Device Variable Table Data . . . . . . . . . . . . . . . . . . . . A-2](#page-65-0)**

# <span id="page-65-1"></span><span id="page-65-0"></span>**A-1 Clipboard Format for Device Variable Table Data**

The following format is supported.

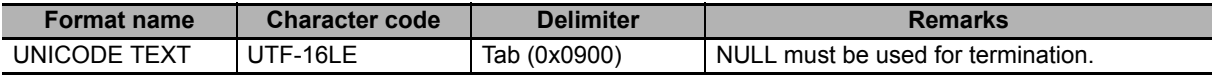

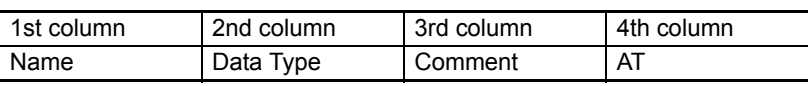

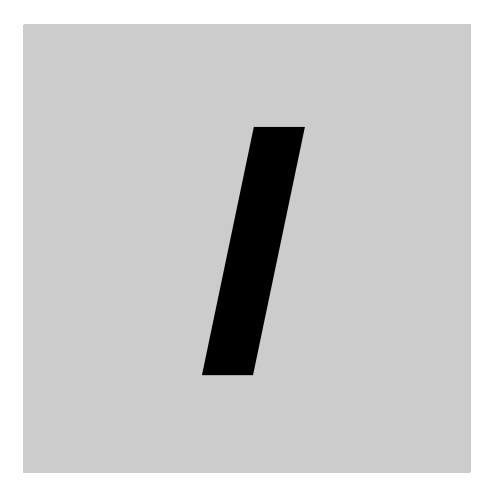

# <span id="page-66-0"></span>**Index**

## **D**

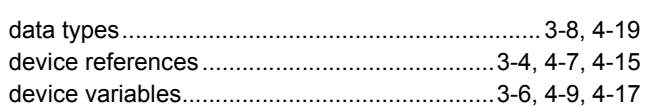

## **E**

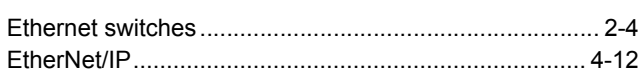

## **M**

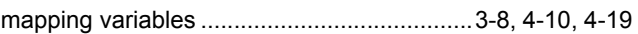

### **N**

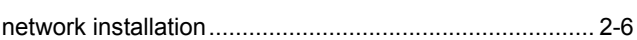

# **O**

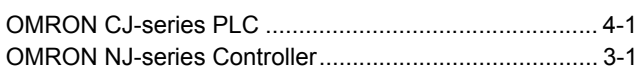

# **R**

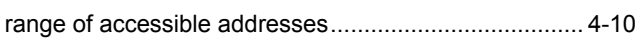

the control of the control of the control of the control of the control of the control of

## **S**

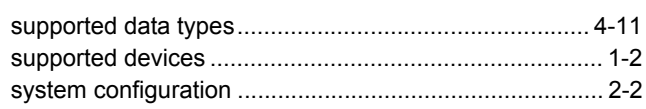

# **T**

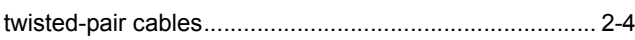

# **Terms and Conditions of Sale**

- 1. Offer; Acceptance. These terms and conditions (these "Terms") are deemed part of all quotes, agreements, purchase orders, acknowledgments, price lists, catalogs, manuals, brochures and other documents, whether electronic or in catalogs, manuals, brochures and other documents, whether electronic or in<br>writing, relating to the sale of products or services (collectively, the "<u>Products</u>")<br>by Omron Electronics LLC and its subsidiary companies ("Omro
- 
- 
- and (ii) Buyer has no past due amounts.<br>4. <u>Interest.</u> Omron, at its option, may charge Buyer 1-1/2% interest per month or<br>the maximum legal rate, whichever is less, on any balance not paid within the stated terms.
- 
- 5. Orders. Omron will accept no order less than \$200 net billing.<br>6. Governmental Approvals. Buyer shall be responsible for, and shall bear all<br>costs involved in, obtaining any government approvals required for the impor-<br>
- real property and income taxes), including any interest or penalties thereon, imposed directly or indirectly on Omron or required to be collected directly or indirectly by Omron for the manufacture, production, sale, delivery, importa-tion, consumption or use of the Products sold hereunder (including customs duties and sales, excise, use, turnover and license taxes) shall be charged to and remitted by Buyer to Omron.
- 8. <u>Financial.</u> If the financial position of Buyer at any time becomes unsatisfactory<br>to Omron, Omron reserves the right to stop shipments or require satisfactory<br>security or payment in advance. If Buyer fails to make paym which are ewing<br>unpaid accounts.
- 
- 9. Cancellation: Etc. Orders are not subject to rescheduling or cancellation unless Buyer indemnifies Omron against all related costs or expenses.<br>10. Force Majeure. Omron shall not be liable for any delay or failure in de
- machinery, acts of sabotage, riots, delay in or lack of transportation or the<br>requirements of any government authority.<br>11. Shipping: Delivery, Unless otherwise expressly agreed in writing by Omron:<br>a. Shipments shall be b
	- b. Such carrier shall act as the agent of Buyer and delivery to such carrier shall
- constitute delivery to Buyer;<br>c. All sales and shippents of Products shall be FOB shipping point (unless otherwise stated in writing by Omron), at which point title and risk of loss shall<br>pass from Omron to Buyer; provided
	-
	-
- Products occurring before delivery to the carrier must be presented in writing to Omron within 30 days of receipt of shipment and include the original transportation bill signed by the carrier noting that the carrier received the Products from Omron in the condition claimed.
- 13. Warranties. (a) Exclusive Warranty. Omron's exclusive warranty is that the Products will be free from defects in materials and workmanship for a period of twelve months from the date of sale by Omron (or such other period expressed<br>in writing by Omron). Omron disclaims all other warranties, express or implied.<br>(b) <u>Limitations</u>. OMRON MAKES NO WARRANTY OR REPRESENTATION,<br>EXP

# **Certain Precautions on Specifications and Use**

- 1. Suitability of Use. Omron Companies shall not be responsible for conformity with any standards, codes or regulations which apply to the combination of the Poduct in the Buyer's application or use of the Product. At Buyer's request, Omron will provide application of use which apply to the Product. or use. Buyer shall be solely responsible for determining appropriateness of<br>the particular Product with respect to Buyer's application, product or system.<br>Buyer shall take application responsibility in all cases but the f (i) Outdoor use, uses involving potential chemical contamination or electrical interference, or conditions or uses not described in this document.
	-

(ii) Use in consumer products or any use in significant quantities.<br>(iii) Energy control systems, combustion systems, railroad systems, aviation<br>systems, medical equipment, amusement machines, vehicles, safety equipment, and installations subject to separate industry or government regulations.<br>(iv) Systems, machines and equipment that could present a risk to life or prop-<br>erty. Please know and observe all prohibitions of use applicab uct

NEVER USE THE PRODUCT FOR AN APPLICATION INVOLVING SERIOUS<br>RISK TO LIFE OR PROPERTY OR IN LARGE QUANTITIES WITHOUT<br>ENSURING THAT THE SYSTEM AS A WHOLE HAS BEEN DESIGNED TO

ITY OR FITNESS FOR A PARTICULAR PURPOSE OF THE PRODUCTS.<br>BUYER ACKNOWLEDGES THAT IT ALONE HAS DETERMINED THAT THE REQUIREMENTS OF THEIR<br>PRODUCTS WILL SUITABLY MEET THE REQUIREMENTS OF THEIR<br>INTENDED USE. Omron further disc Buyer must be approved in writing by Omron before shipment. Omron Compa-<br>nies shall not be liable for the suitability or unsuitability or the results from the<br>use of Products in combination with any electrical or electroni circuits, system assemblies or any other materials or substances or environments. Any advice, recommendations or information given orally or in writing, are not to be construed as an amendment or addition to the above warranty. See http://www.omron247.com or contact your Omron representative for pub-<br>lished information.

- lished information.<br>
14. Limitation. Liability: Etc. OMRON COMPANIES SHALL NOT BE LIABLE<br>
14. Limitation on Liability: Etc. OMRON COMPANIES SHALL NOT BE LIABLES,<br>
15. LOSS OF PROFITS OR PRODUCTION OR COMMERCIAL LOSS IN ANY
- or is alleged to arise from Buyer's acts or omissions under these Terms or in<br>any way with respect to the Products. Without limiting the foregoing, Buyer (at<br>its own expense) shall indemnify and hold harmless Omron and def
- that any Product made to Buyer specifications infringed intellectual property<br>rights of another party.<br>16. Property : Confidentiality. Any intellectual property in the Products is the exclu-<br>sive property of Omron Companie charges to Buyer for engineering or tooling, all engineering and tooling shall<br>remain the exclusive property of Omron. All information and materials supplied<br>by Omron to Buyer relating to the Products are confidential and
- prevent disclosure to any third party.<br>17. Export Controls. Buyer shall comply with all applicable laws, regulations and
- licenses regarding (i) export of products or information; (iii) sale of products to "forbidden" or other proscribed persons; and (ii) disclosure to non-citizens of regulated technology or information.<br>18. Miscellaneous. ( ples). (d) <u>Amendment</u>. These Terms constitute the entire agreement between<br>Buyer and Omron relating to the Products, and no provision may be changed or waived unless in writing signed by the parties. (e) Severability If any provi-<br>sion hereof is rendered ineffective or invalid, such provision shall not invalidate<br>any other provision. (f) Setoff. Buyer shall have no rig

- ADDRESS THE RISKS, AND THAT THE OMRON'S PRODUCT IS PROPERLY RATED AND INSTALLED FOR THE INTENDED USE WITHIN THE OVERALL EQUIPMENT OR SYSTEM.<br>2. Programmable Products. Omron Companies shall not be responsible for the user's ments. Actual performance is subject to the Omron's Warranty and Limitations of Liability.
- 4. Change in Specifications. Product specifications and accessories may be changed at any time based on improvements and other reasons. It is our practice to change part numbers when published ratings or features are changed,<br>or when significant construction changes are made. However, some specifica-<br>tions of the Product may be changed without any notice. When in doubt,
- to confirm actual specifications of purchased Product.<br>5. Errors and Omissions. Information presented by Omron Companies has been checked and is believed to be accurate; however, no responsibility is assumed for clerical, typographical or proofreading errors or omissions.

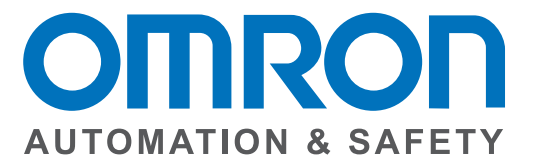

#### **OMRON AUTOMATION AND SAFETY • THE AMERICAS HEADQUARTERS •** Chicago, IL USA **•** 847.843.7900 **•** 800.556.6766 **•** www.omron247.com

**OMRON CANADA, INC. • HEAD OFFICE** Toronto, ON, Canada • 416.286.6465 • 866.986.6766 • www.omron247.com

**OMRON ELECTRONICS DE MEXICO • HEAD OFFICE** México DF • 52.55.59.01.43.00 • 01-800-226-6766 • mela@omron.com

**OMRON ELECTRONICS DE MEXICO • SALES OFFICE** Apodaca, N.L. • 52.81.11.56.99.20 • 01-800-226-6766 • mela@omron.com

**OMRON ELETRÔNICA DO BRASIL LTDA • HEAD OFFICE** São Paulo, SP, Brasil • 55.11.2101.6300 • www.omron.com.br

**OMRON ARGENTINA • SALES OFFICE** Cono Sur • 54.11.4783.5300

**OMRON CHILE • SALES OFFICE** Santiago • 56.9.9917.3920

**OTHER OMRON LATIN AMERICA SALES** 54.11.4783.5300

**OMRON EUROPE B.V. •** Wegalaan 67-69, NL-2132 JD, Hoofddorp, The Netherlands. **•** +31 (0) 23 568 13 00 **•** www.industrial.omron.eu

*Authorized Distributor:*

#### **Automation Control Systems**

- Machine Automation Controllers (MAC) Programmable Controllers (PLC)
- Operator interfaces (HMI) Distributed I/O Software

#### **Drives & Motion Controls**

- Servo & AC Drives Motion Controllers & Encoders
- **Temperature & Process Controllers**
- Single and Multi-loop Controllers

#### **Sensors & Vision**

- Proximity Sensors Photoelectric Sensors Fiber-Optic Sensors
- Amplified Photomicrosensors Measurement Sensors
- Ultrasonic Sensors Vision Sensors

#### **Industrial Components**

- RFID/Code Readers Relays Pushbuttons & Indicators
- Limit and Basic Switches Timers Counters Metering Devices
- Power Supplies

#### **Safety**

• Laser Scanners • Safety Mats • Edges and Bumpers • Programmable Safety Controllers • Light Curtains • Safety Relays • Safety Interlock Switches